**Creatio Academy** 

# **Mobile application customization**

Version 8.0

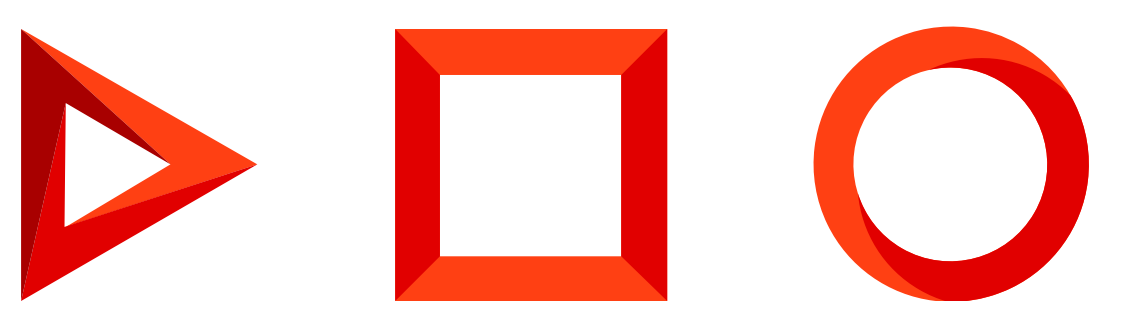

This documentation is provided under restrictions on use and are protected by intellectual property laws. Except as expressly permitted in your license agreement or allowed by law, you may not use, copy, reproduce, translate, broadcast, modify, license, transmit, distribute, exhibit, perform, publish or display any part, in any form, or by any means. Reverse engineering, disassembly, or decompilation of this documentation, unless required by law for interoperability, is prohibited.

The information contained herein is subject to change without notice and is not warranted to be error-free. If you find any errors, please report them to us in writing.

## <span id="page-2-0"></span>Table of [Contents](#page-2-0)

<span id="page-2-36"></span><span id="page-2-35"></span><span id="page-2-34"></span><span id="page-2-33"></span><span id="page-2-32"></span><span id="page-2-31"></span><span id="page-2-30"></span><span id="page-2-29"></span><span id="page-2-28"></span><span id="page-2-27"></span><span id="page-2-26"></span><span id="page-2-25"></span><span id="page-2-24"></span><span id="page-2-23"></span><span id="page-2-22"></span><span id="page-2-21"></span><span id="page-2-20"></span><span id="page-2-19"></span><span id="page-2-18"></span><span id="page-2-17"></span><span id="page-2-16"></span><span id="page-2-15"></span><span id="page-2-14"></span><span id="page-2-13"></span><span id="page-2-12"></span><span id="page-2-11"></span><span id="page-2-10"></span><span id="page-2-9"></span><span id="page-2-8"></span><span id="page-2-7"></span><span id="page-2-6"></span><span id="page-2-5"></span><span id="page-2-4"></span><span id="page-2-3"></span><span id="page-2-2"></span><span id="page-2-1"></span>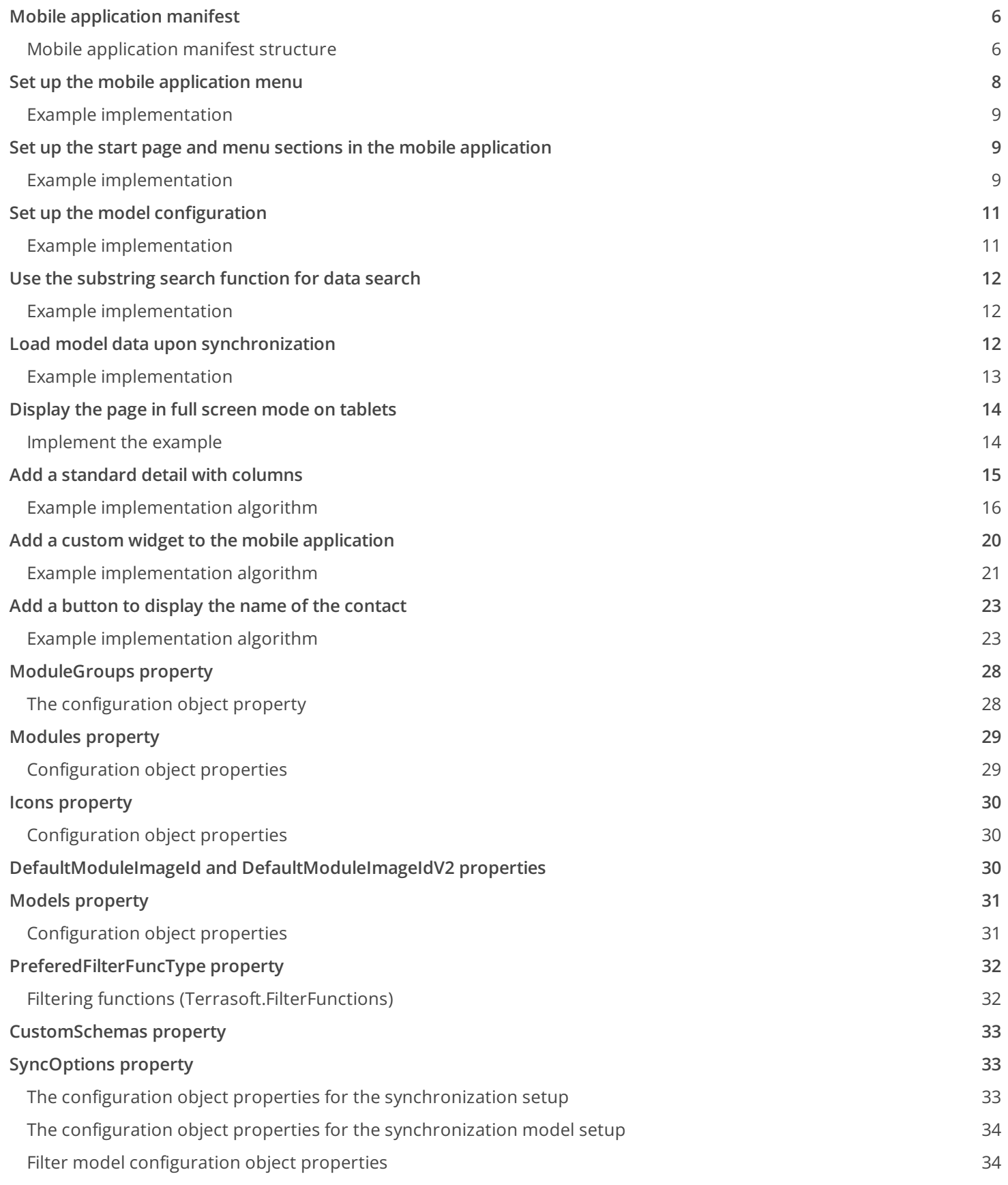

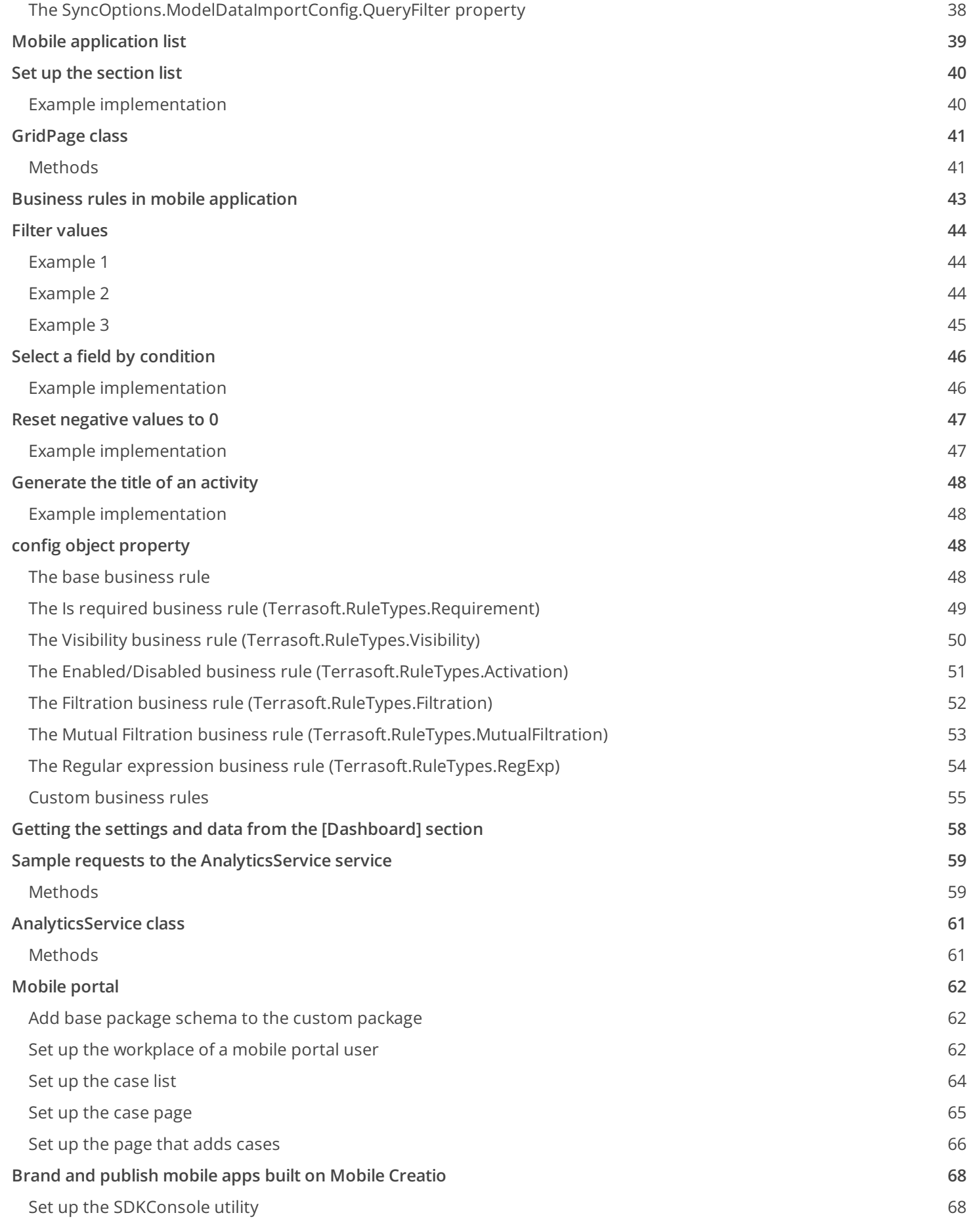

### [Description](#page-71-0) of the solutions for typical errors

### **[SDKConsole](#page-73-0) utility parameters**

72

# <span id="page-5-0"></span>Mobile [application](#page-2-1) manifest

#### **Advanced**

The mobile application manifest describes the structure of the mobile app, its objects and connections between them. The base version of the Mobile Creatio app is described in the manifest located in the MobileApplicationManifestDefaultWorkplace schema of the Mobile package.

In the process of the mobile app development, the users can add new sections and pages. All of them must be registered in the manifest for the application to be able to work with a new functionality. Since third-party developers have no ability to make changes to the manifest of the base app, the system automatically creates a new updated manifest each time a new section or page is added from the mobile application wizard. The manifest schema name is generated according to the following mask: MobileApplicationManifest[Workplace name] . For example, if the [ Field sales ] workplace is added to the mobile app, the system generates a new manifest schema with the name MobileApplicationManifestFieldForceWorkplace .

## <span id="page-5-1"></span>Mobile [application](#page-2-2) manifest structure

The **mobile application manifest** is a configuration object whose properties describe the structure of the mobile app. Table contains names and descriptions of the mobile application manifest.

Manifest configuration object properties

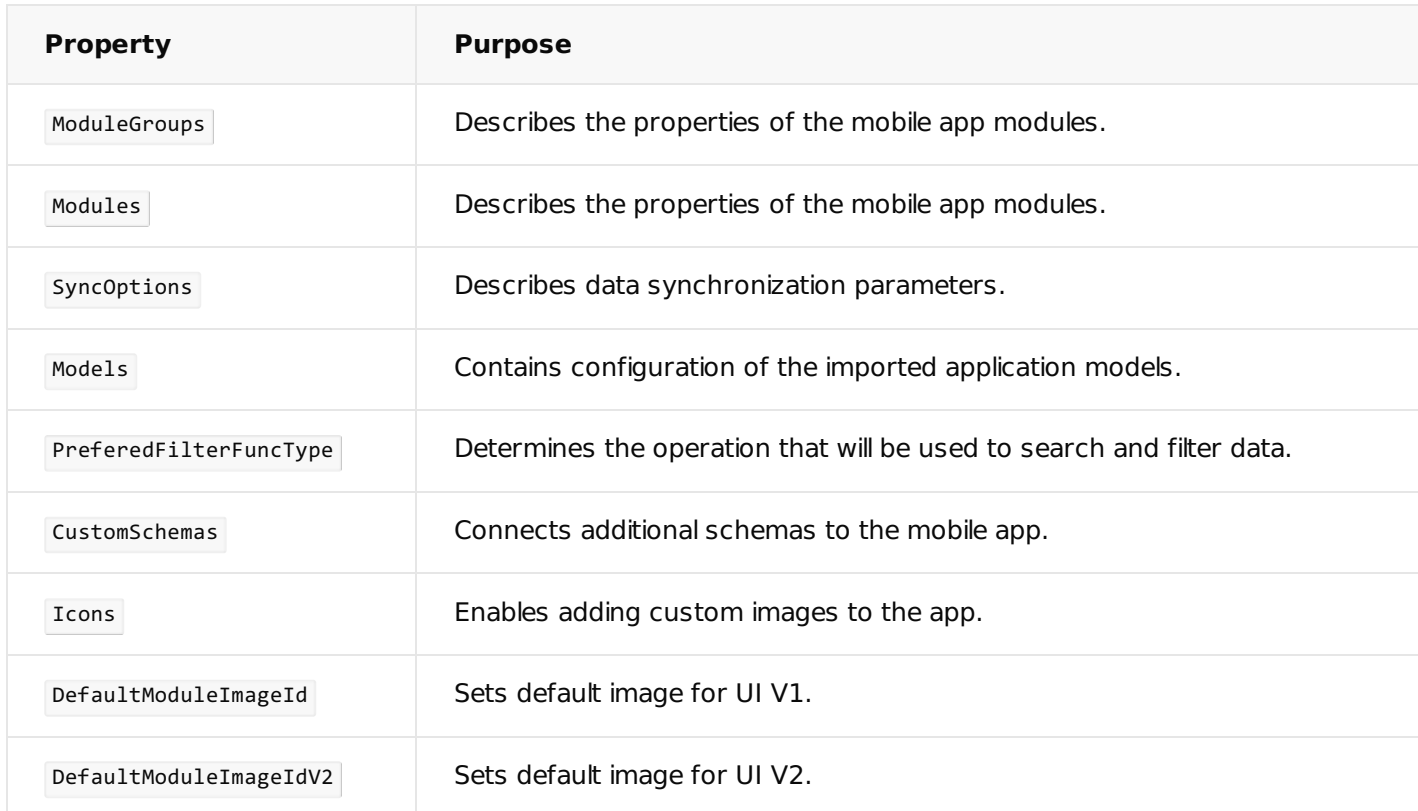

**Application interface properties** contain properties that implement the mobile app interface. By using the

All properties of a configuration object in the manifest can be split into three general groups:

- **Application interface properties** contain properties that implement the mobile app interface. By using the properties in this group, the application sections and main menu are shaped and custom images are configured.
- **Data and business logic properties** contain properties where imported data and custom logic is described.
- **Application synchronization properties** contain a single property for synchronization with the primary application.

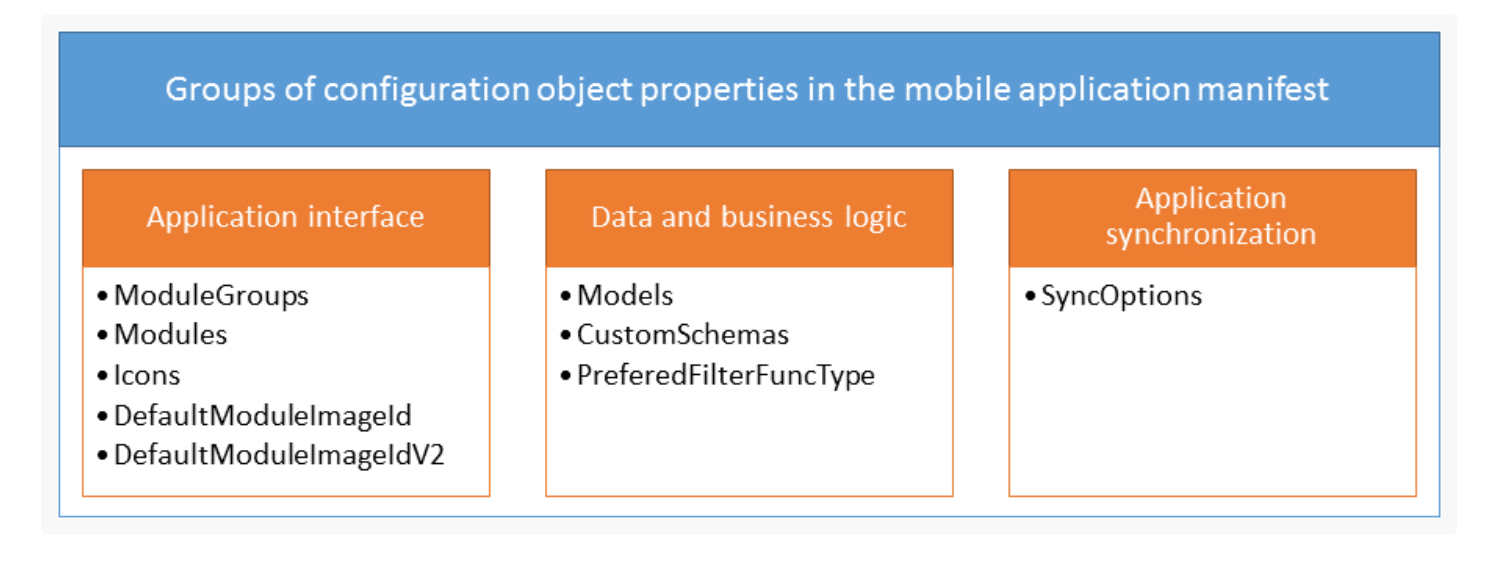

### Application interface

The conditional property group of the configuration object manifest contains properties that form the mobile application interface. By using the properties of this group, you can form application sections, main menus, custom images, etc.

### Access modifiers of a page

The mobile application version 7.11.0 or higher has the ability to configure access modificators of section or standard detail. For example, you can disable modifying, adding and deleting records for all users in the section.

To set the access in the read only mode, add the code to the schema which name contains ModuleConfig :

#### **Setting the access in the read only mode**

Terrasoft.sdk.Module.setChangeModes("UsrClaim", [Terrasoft.ChangeModes.Read]);

#### Or for the standard detail:

**Setting the access in the read only mode for the standard detail**

Terrasoft.sdk.Details.setChangeModes("UsrClaim", "StandardDetailName", [Terrasoft.ChangeModes.Re

As a result the adding button will be disabled on the list page and the modifying button will be disabled on the view page. The [ Add ], [ Delete ], [ Add record to the embedded detail ], etc. buttons will be also disabled on the view page.

Access modificators could be combined. For example, the code could be used to disable deleting and enable creating and modifying the records:

#### **Access modificators combining**

Terrasoft.sdk.Module.setChangeModes("UsrClaim", [Terrasoft.ChangeModes.Create, Terrasoft.ChangeM

All access modificators are given in the Terrasoft.ChangeModes enumeration.

### Control elements

You can add the following control elements to the section page:

- Terrasoft.ColumnSet column groups;
- Terrasoft.EmbeddedDetail embedded details;
- standard details;
- inheritor components of the Terrasoft.RecordPanelItem class.

Use the mobile application wizard to add the first three types of control elements.

To add an inheritor component of the Terrasoft.RecordPanelItem class to the section page:

- Extend the Terrasoft.RecordPanelItem class with a custom class. Define the component configuration object 1. and the functionality methods in the custom class.
- Create a section settings schema ( Mobile[Section]ModuleConfig ). Using the addPanelItem() method of the 2. Terrasoft.sdk.RecordPage class in the schema, implement adding the created component to the section page.
- 3. Add the new custom schemas to the mobile application manifest.

### Application data and business logic

The group of properties of a configuration object in the mobile app manifest. contains properties that describe imported data, as well as custom business logic for processing data in the mobile app.

### Application synchronization

The conditional property group of the manifest configuration object contains a single property used to synchronize data with the main application.

# <span id="page-7-0"></span>Set up the mobile [application](#page-2-3) menu

**Advanced** 

**Example.** Setting up the mobile application menu with two groups — the main group and the [Sales] group.

### <span id="page-8-0"></span>Example [implementation](#page-2-4)

#### **The** ModuleGroups **property**

```
// Mobile application module groups.
"ModuleGroups": {
    // Main menu group setup.
    "main": {
        // Group position in the main menu.
        "Position": 0
   },
    // [Sales] menu group setup.
    "sales": {
        // Group position in the main menu.
        "Position" 1
    }
}
```
# <span id="page-8-1"></span>Set up the start page and menu sections in the mobile [application](#page-2-5)

**Advanced** 

**Example.** Set up the application sections:

- 1. Main menu sections: [ Contacts ], [ Accounts ].
- 2. The application starting page: the [ Contacts ] section.

Strings containing the section titles should be created in the [ LocalizableStrings ] manifest schema block:

- ContactSectionTitle with the "Contacts" value.
- AccountSectionTitle with the "Accounts" value.

## <span id="page-8-2"></span>Example [implementation](#page-2-6)

**The** Modules **property**

```
// Mobile application modules.
"Modules": {
   // "Contact" section.
    "Contact": {
        // The application menu group that contains the section.
        "Group": "main",
        // Model name that contains the section data.
        "Model": "Contact",
        // Section position in the main menu group.
        "Position": 0,
        // Section title.
        "Title": "ContactSectionTitle",
        // Custom image import to section.
        "Icon": {
            // Unique image ID.
            "ImageId": "4c1944db-e686-4a45-8262-df0c7d080658"
        },
        // Custom image import to section.
        "IconV2": {
            // Unique image ID.
            "ImageId": "9672301c-e937-4f01-9b0a-0d17e7a2855c"
        },
        // Menu display checkbox.
        "Hidden": false
   },
   // "Account" section.
    "Account": {
        // The application menu group that contains the section.
        "Group": "main",
        // Model name that contains the section data.
        "Model": "Account",
        // Section position in the main menu group.
        "Position": 1,
        // Section title.
        "Title": "AccountSectionTitle",
        // Custom image import to section.
        "Icon": {
            // Unique image ID.
            "ImageId": "c046aa1a-d618-4a65-a226-d53968d9cb3d"
        },
        // Custom image import to section.
        "IconV2": {
            // Unique image ID.
            "ImageId": "876320ef-c6ac-44ff-9415-953de17225e0"
        },
        // Menu display checkbox.
        "Hidden": false
   }
```
## <span id="page-10-0"></span>Set up the model [configuration](#page-2-7)

**Advanced** 

}

**Example.** Add the following model configurations to the manifest:

- 1. Contact . Specify list page, view and edit page schema names, required models, model extension modules and model pages.
- 2. Contact address . Specify only the model extension module.

### <span id="page-10-1"></span>Example [implementation](#page-2-8)

**The** Models **property**

```
// Importing models.
"Models": {
   // "Contact" model.
   "Contact": {
        // List page schema.
        "Grid": "MobileContactGridPage",
        // Display page schema.
        "Preview": "MobileContactPreviewPage",
        // Edit page schema.
        "Edit": "MobileContactEditPage",
        // The names of the models the "Contact" model depends on.
        "RequiredModels": [
            "Account", "Contact", "ContactCommunication", "CommunicationType", "Department",
            "ContactAddress", "AddressType", "Country", "Region", "City", "ContactAnniversary",
            "AnniversaryType", "Activity", "SysImage", "FileType", "ActivityPriority",
            "ActivityType", "ActivityCategory", "ActivityStatus"
        ],
        // Model extensions..
        "ModelExtensions": [
            "MobileContactModelConfig"
        ],
        // Model page extensions.
        "PagesExtensions": [
            "MobileContactRecordPageSettingsDefaultWorkplace",
            "MobileContactGridPageSettingsDefaultWorkplace",
            "MobileContactActionsSettingsDefaultWorkplace",
            "MobileContactModuleConfig"
```

```
]
   },
    // "Contact addresses" model.
    "ContactAddress": {
        // List, display and edit pages were generated automatically.
        // Model extensions..
        "ModelExtensions": [
            "MobileContactAddressModelConfig"
        ]
   }
}
```
# <span id="page-11-0"></span>Use the [substring](#page-2-9) search function for data search

**Advanced** 

**Example.** Use the substring search function for data search.

## <span id="page-11-1"></span>Example [implementation](#page-2-10)

**The** PreferedFilterFuncType **property**

// Substring search function is used to search for data. "PreferedFilterFuncType": "Terrasoft.FilterFunctions.SubStringOf"

Attention. If the function specified as the data filtering function in the PreferedFilterFuncType section is not Terrasoft.FilterFunctions.StartWith , then indexes will not be used while searching database records.

## <span id="page-11-2"></span>Load model data upon [synchronization](#page-2-11)

Advanced

**Example.** During synchronization, the data for the following models has to be loaded into the mobile application:

- 1. Activity all columns are loaded. While the model is being filtered, only the activities with the current user listed as a participant are loaded.
- 2. Activity type a full model is loaded.

## <span id="page-12-0"></span>Example [implementation](#page-2-12)

```
The SyncOptions property
```

```
// Synchronization settings
"SyncOptions": {
   // The number of pages imported in the same thread.
   "ImportPageSize": 100,
   // The number of import threads.
   "PagesInImportTransaction": 5,
   // Imported system settings array.
   "SysSettingsImportConfig": [
        "SchedulerDisplayTimingStart", "PrimaryCulture", "PrimaryCurrency", "MobileApplicationMc
   ],
   // Imported system lookups array.
    "SysLookupsImportConfig": [
        "ActivityCategory", "ActivityPriority", "ActivityResult", "ActivityResultCategory", "Act
   // An array of models that will load the data during synchronization.
    "ModelDataImportConfig": [
        // Activity model configuration.
        {
            "Name": "Activity",
            // The filter applied to the model during import
            "SyncFilter": {
                // Filtered column model name.
                "property": "Participant",
                // Filtered model name.
                "modelName": "ActivityParticipant",
                // Connected model column by which the main model is connected.
                "assocProperty": "Activity",
                // Filtration operation type.
                "operation": "Terrasoft.FilterOperations.Any",
                // A macro is used for filtration.
                "valueIsMacros": true,
                // Column filtration value — current contact ID and name.
                "value": "Terrasoft.ValueMacros.CurrentUserContact"
            },
            // The column models array for which data is imported.
            "SyncColumns": [
                "Title", "StartDate", "DueDate", "Status", "Result", "DetailedResult", "Activity
            \mathbf{I}},
        // The ActivityType model is loaded in full.
        {
            "Name": "ActivityType",
```
### "SyncColumns": [] } ]

# <span id="page-13-0"></span>[Display](#page-2-13) the page in full screen mode on tablets

**Easy** 

}

If you view Creatio mobile application's section page on a tablet, the section list will be displayed on the left by default.

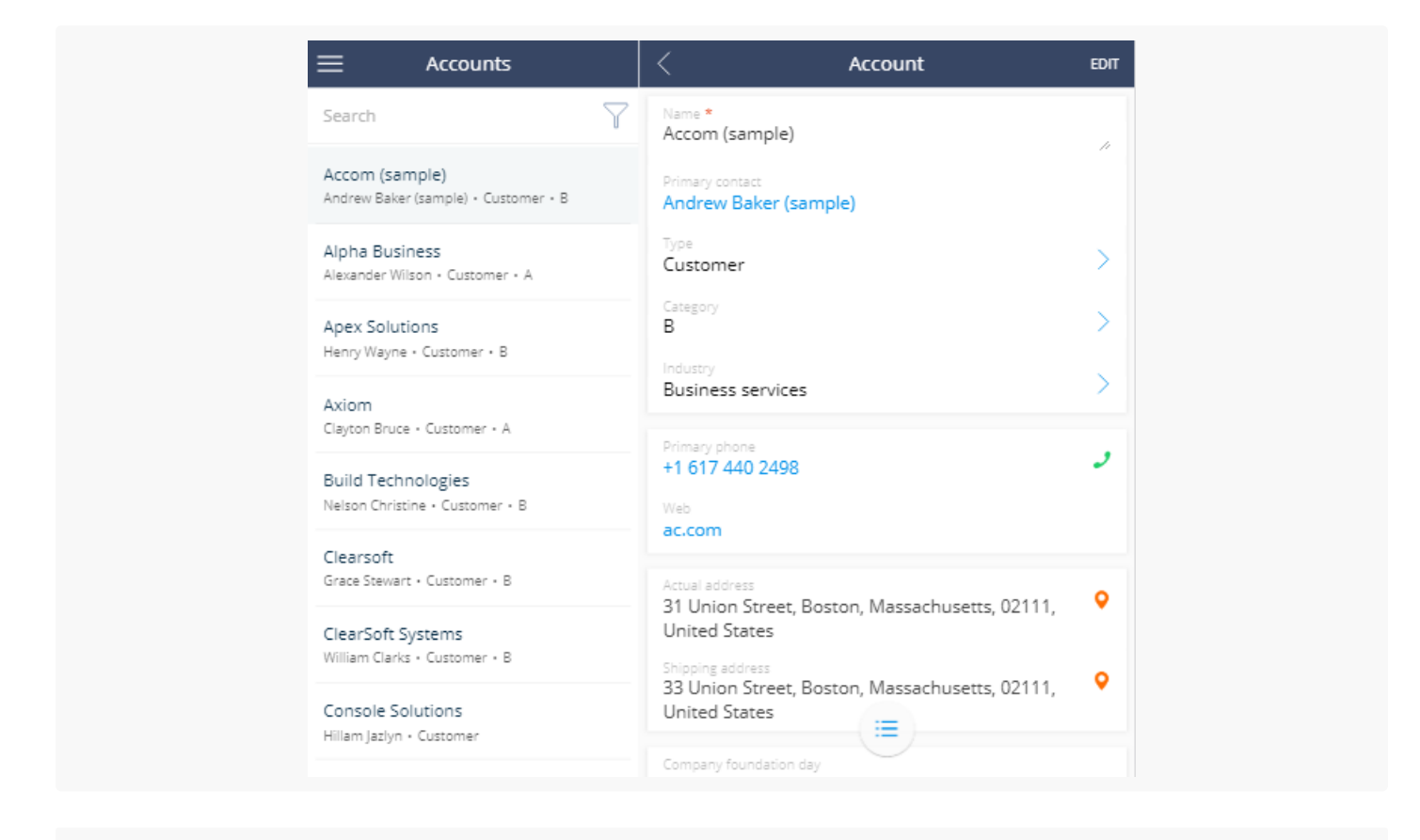

**Example.** Activate full screen mode on tablets.

## <span id="page-13-1"></span>[Implement](#page-2-14) the example

Add the TabletViewMode property with the "SinglePage" value to the mobile application manifest to display the section page in full screen mode.

```
The TabletViewMode property
```

```
{
    "TabletViewMode": "SinglePage",
    "CustomSchemas": [],
    "SyncOptions": {
        "SysSettingsImportConfig": [],
        "ModelDataImportConfig": []
   },
    "Modules": {},
    "Models": {}
}
```
After you save the schema and restart the mobile application, the tablet will display the section page in full screen mode.

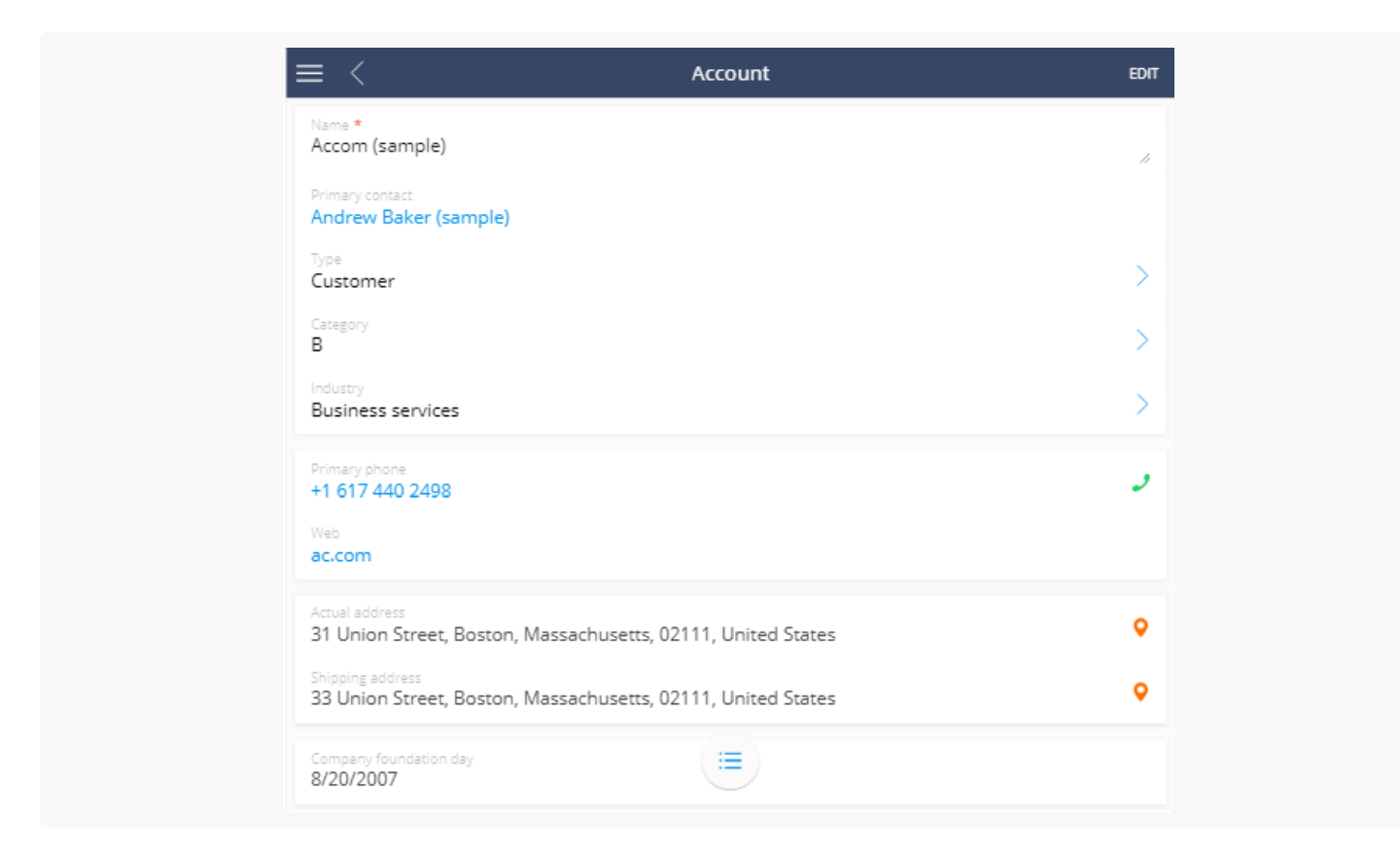

# <span id="page-14-0"></span>Add a [standard](#page-2-15) detail with columns

**Advanced** í.

Use the Mobile application wizard to add a [detail](https://academy.creatio.com/docs/user/customization_tools/mobile_app_setup/detail/set_up_mobile_application_detail) to the section of mobile application.

If the detail object is not a section object of the Mobile Creatio application, the detail will display the id of the connected section record instead of record values. Configure the schema of the detail page to display values. **Example.** Add the [*Job experience* ] detail on the edit page of the [*Contacts* ] section of mobile application. Display the [ Job title ] column as primary column.

## <span id="page-15-0"></span>Example [implementation](#page-2-16) algorithm

### 1. Add the [ Job experience ] detail via the mobile application wizard

Use the mobile [application](https://academy.creatio.com/docs/user/no_code_customization/mobile_app_setup) wizard to add a detail on the record edit page. To do this:

- 1. Open the necessary workplace (for example [ Main workplace ]) and click the [ Set up sections ].
- 2. Select the [ Contacts ] section and click the [ Details setup ] button.
- 3. Set up the [ *Job experience* ] detail.

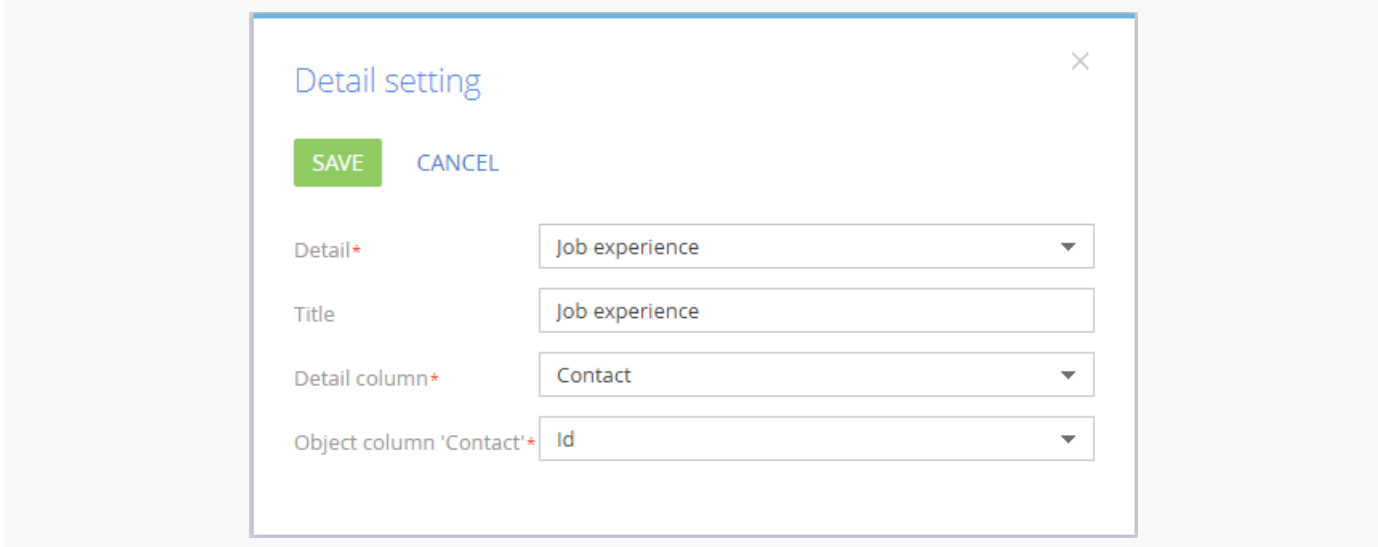

After saving the setup of detail, section and workplace, the [Job experience] detail will be displayed in the mobile application.

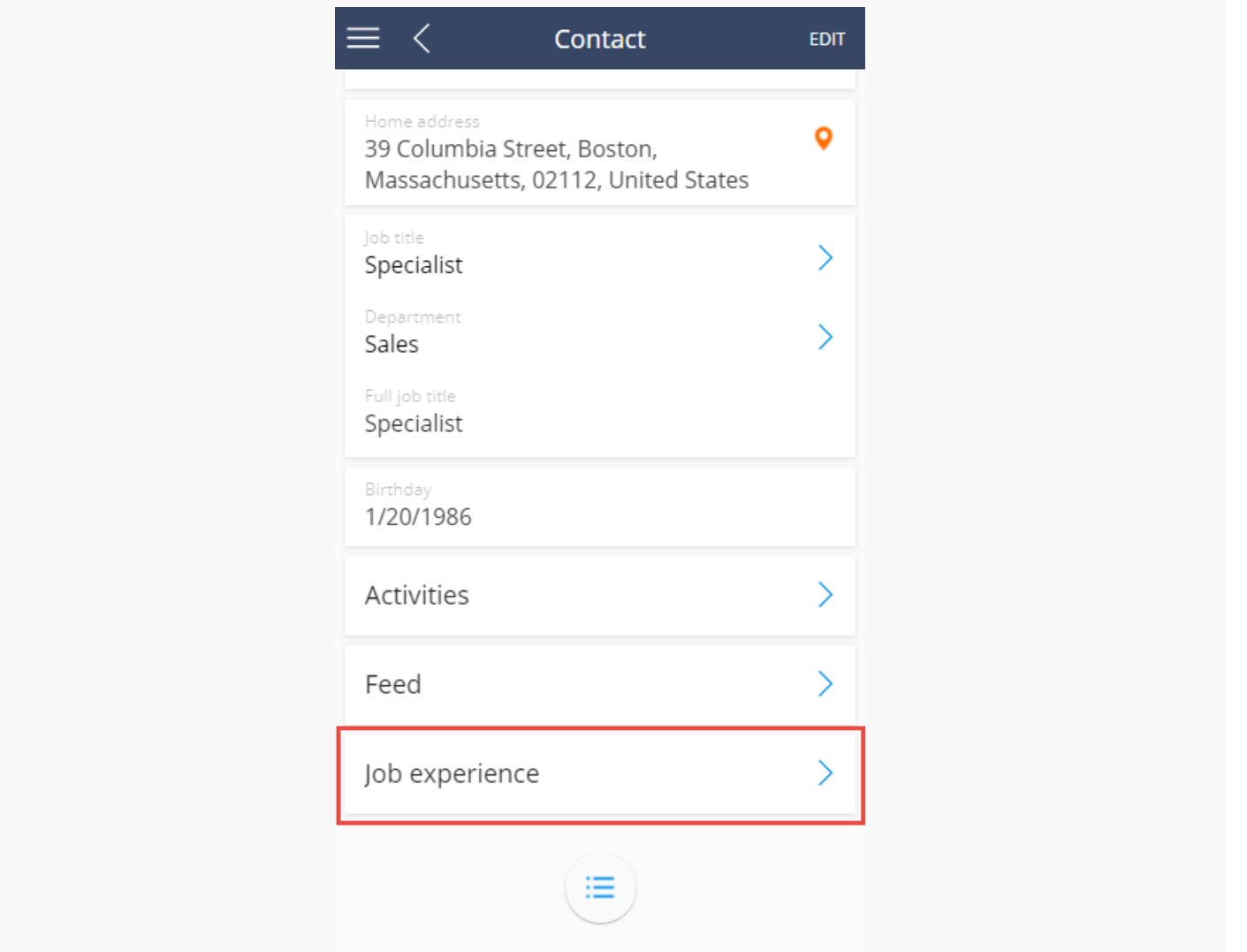

If the [ Job experience ] detail object is not a section object of the Mobile Creatio application, the detail will display the value of the [ Contact ] primary column (id of the connected record of the contact).

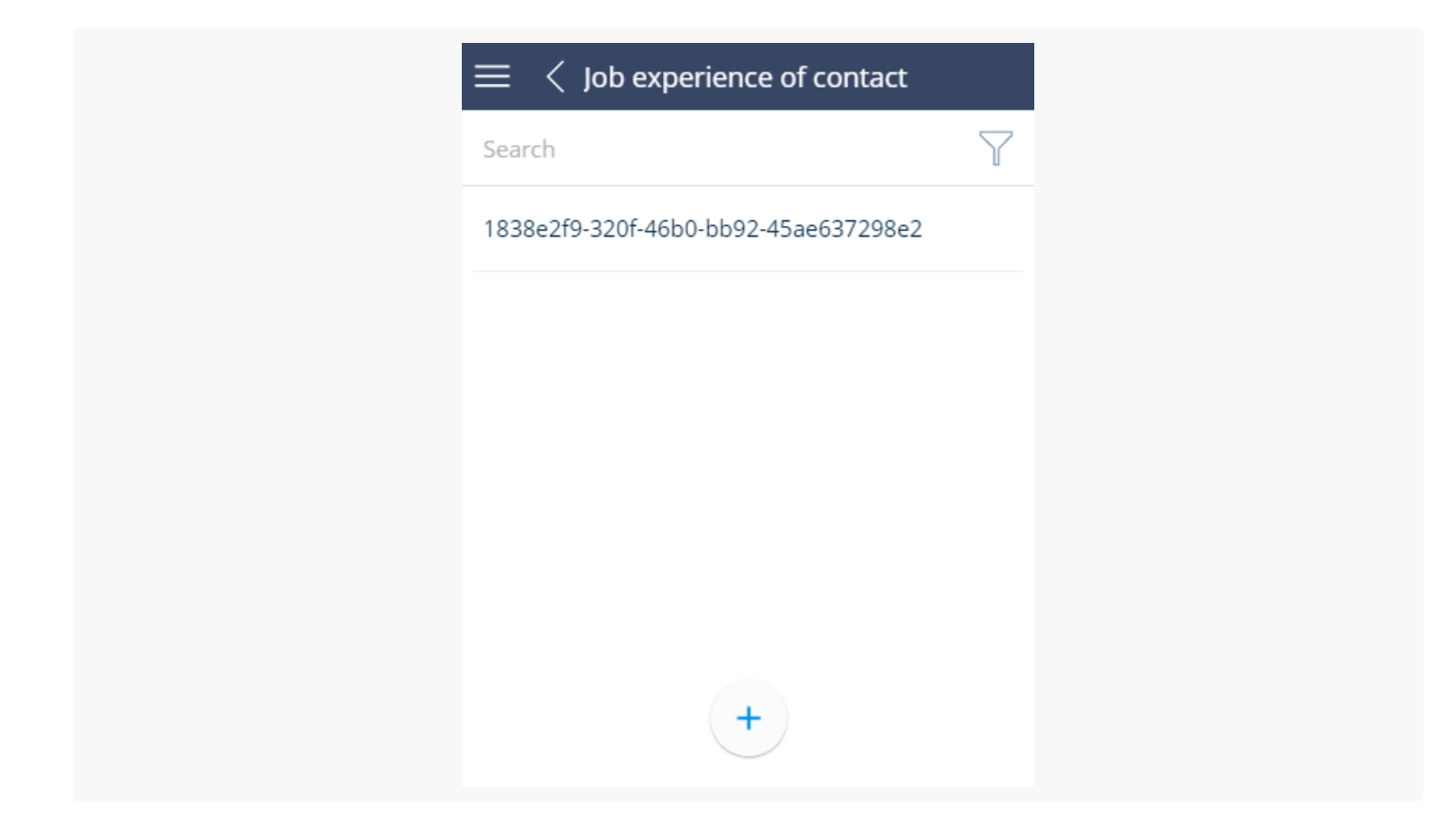

2. Create module schema in which to configure the detail list

Use the [ Configuration ] section to create [custom](https://academy.creatio.com/docs/7-17/developer/development_tools/creatio_ide/develop_in_creatio_ide/development_in_creatio_ide#case-1185) module in the custom package with following properties:

- [ Title ] "Contact Career Configuration".
- [  $Name$  ] "UsrContactCareerModuleConfig".

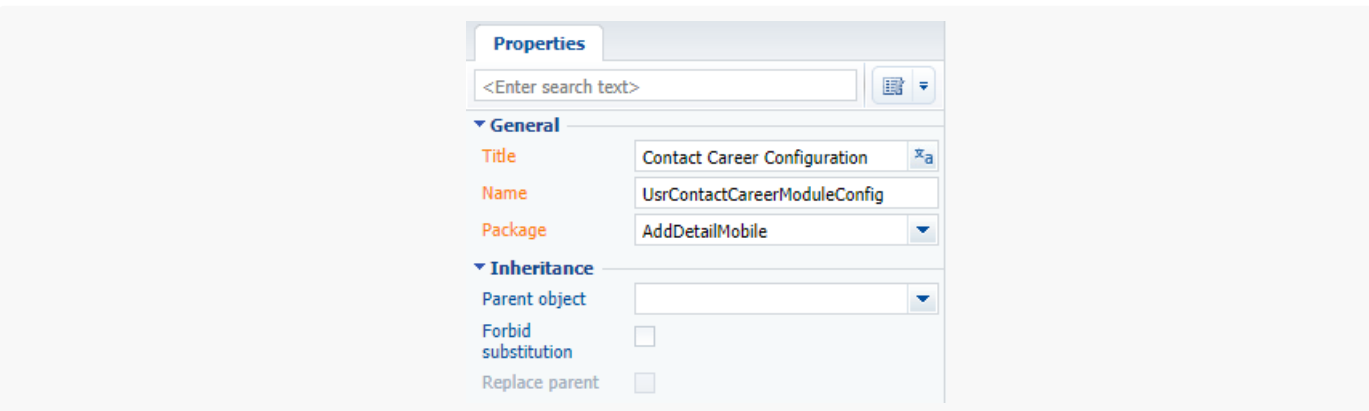

Add the source code to the module schema:

```
UsrContactCareerModuleConfig
// Setting the [Job title] column as primary column.
Terrasoft.sdk.GridPage.setPrimaryColumn("ContactCareer", "JobTitle");
```

```
// Adding the [Job title] column to the primary column collection.
Terrasoft.sdk.RecordPage.addColumn("ContactCareer", {
        name: "JobTitle",
        position: 1
    }, "primaryColumnSet");
// Delete the [Contact] previous primary column from the primary column collection.
Terrasoft.sdk.RecordPage.removeColumn("ContactCareer", "Contact", "primaryColumnSet");
```
In this code:

ContactCareer

- ContactCareer name of the table that corresponds to the detail (as a rule it matches the name of the detail object).
- Job Title name of the column that shoul be displayed on the page.

### 3. Connect the module schema in the mobile application manifest

To apply list settings performed in the UsrContactCareerModuleConfig module, perform following:

- 1. Open the schema of the mobile application manifest ( MobileApplicationManifestDefaultWorkplace ) in the custom module designer. This [schema](https://academy.creatio.com/docs/user/customization_tools/mobile_app_setup/page/set_up_mobile_application_section_page) is created in the custom package by the mobile application wizard.
- 2. Add the UsrContactCareerModuleConfig module to the PagesExtensions section of the ContactCareer model.

```
{
    "SyncOptions": {
        ...
    },
    "Modules": {},
    "Models": {
        "ContactCareer": {
             "RequiredModels": [
                 ...
             ],
             "ModelExtensions": [],
             "PagesExtensions": [
                 ...
                 "UsrContactCareerModuleConfig"
            ]
        },
        ...
    }
}
```
3. Save the schema of the mobile application manifest.

As a result, the [ *Job experience* ] detail will display records by the [ *Job title* ] column.

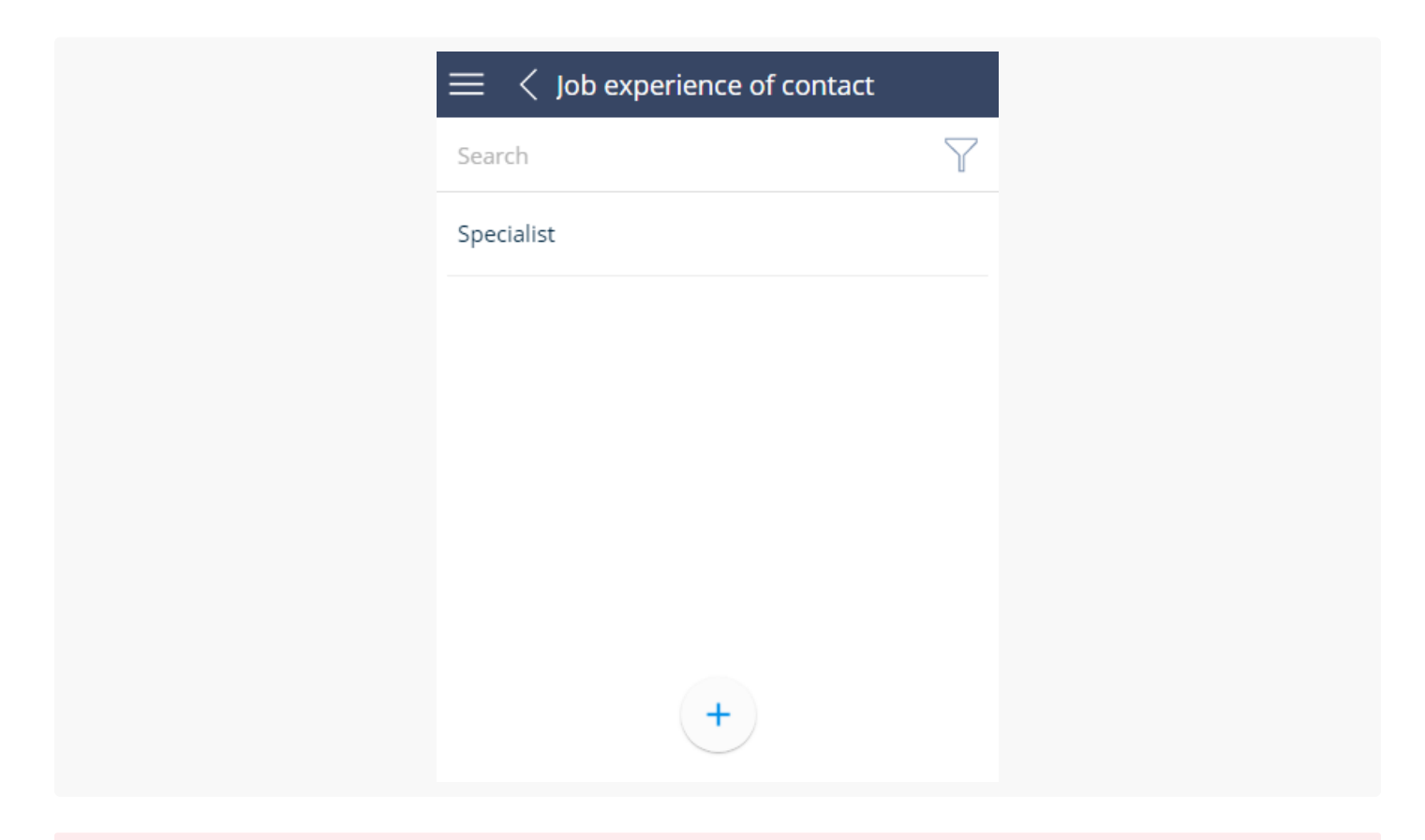

**Attention.** To display the columns after set up clean the mobile application cache. You may need to compile the application using the corresponding action in the [ Configuration ] section.

# <span id="page-19-0"></span>Add a custom widget to the mobile [application](#page-2-17)

#### **Advanced**

The Mobile Creatio application supports dashboards since version 7.10.3 (version 7.10.5 of the mobile application). To receive settings and data for a dashboard, use the **[AnalyticsService](https://academy.creatio.com/docs/developer/mobile_development/customization/dashboards/overview#reference-1526)** service. The following widget types are supported: "Chart", "Indicator", "List" and "Gauge".

To add a custom widget to the mobile application:

- 1. Implement a widget setup interface in the Creatio application.
- 2. Add the instance of the implemented custom widget to the application.
- 3. Configure the display of the widget in the mobile application.

Attention. This article only describes the implementation of widget display in the mobile application.

To display a custom widget in the mobile application:

- 1. Implement the data receiving process of a custom widget.
- 2. Add the implementation of displaying the widget in the mobile application.

**Example.** Add a custom widget to the dashboards page of the mobile application.

### <span id="page-20-0"></span>Example [implementation](#page-2-18) algorithm

### 1. Implementation of the data receiving process of a custom widget

To receive data of each custom widget type, create a class that will implement the IDashboardItemData interface or will be inherited from the BaseDashboardItemData base class. To do this, the class must be decoded by the DashboardItemData attribute. To implement the class, add the [ [Source](https://academy.creatio.com/docs/7-17/developer/development_tools/creatio_ide/develop_in_creatio_ide/development_in_creatio_ide#case-1187) code ] schema to the custom package.

The class implementation to the CustomDashboardItem custom widget type.

#### CustomDashboardItem

```
namespace Terrasoft.Configuration
{
   using System;
   using Newtonsoft.Json.Linq;
   using Terrasoft.Core;
   // Attribute indicating the custom widget type.
    [DashboardItemData("CustomDashboardItem")]
   public class CustomDashboardItemData : BaseDashboardItemData
   {
        // Class constructor.
        public CustomDashboardItemData(string name, JObject config, UserConnection userConnectic
            : base(name, config, userConnection, timeZoneOffset)
        {
        }
        // A method that returns the required data.
        public override JObject GetJson()
        {
            JObject itemObject = base.GetJson();
            itemObject["customValue"] = DateTime.Now.ToString();
            return itemObject;
        }
   }
}
```
### 2. Implementation of displaying a custom type of a widget.

### 2.1. Add a data displaying class

To do this, create a client module in a custom package (for example, UsrMobileCustomDashboardItem). In the created module, implement a class that extends the Terrasoft.configuration.controls.BaseDashboardItem base class.

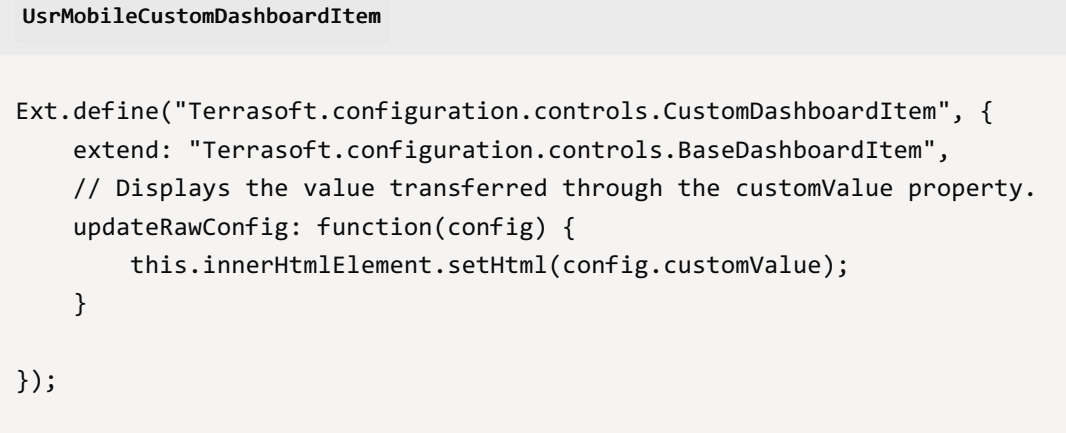

2.2. Add a new type and a class that implements this type to the Terrasoft.DashboardItemClassName enumeration

Add the source code to the module created on a previous step.

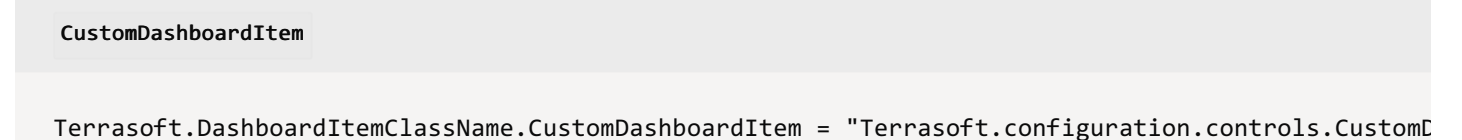

2.3. Add a name of a new custom schema to the mobile application manifest In the mobile application manifest file, add the name of the created module schema to the CustomSchemas array.

```
CustomSchemas
{
    "SyncOptions": {
        ...
   },
    "CustomSchemas": ["UsrMobileCustomDashboardItem"],
    "Modules": {...},
    "Models": {...}
}
```
After saving all changes, the widget will be displayed in the [*Dashboars*] section of the mobile application.

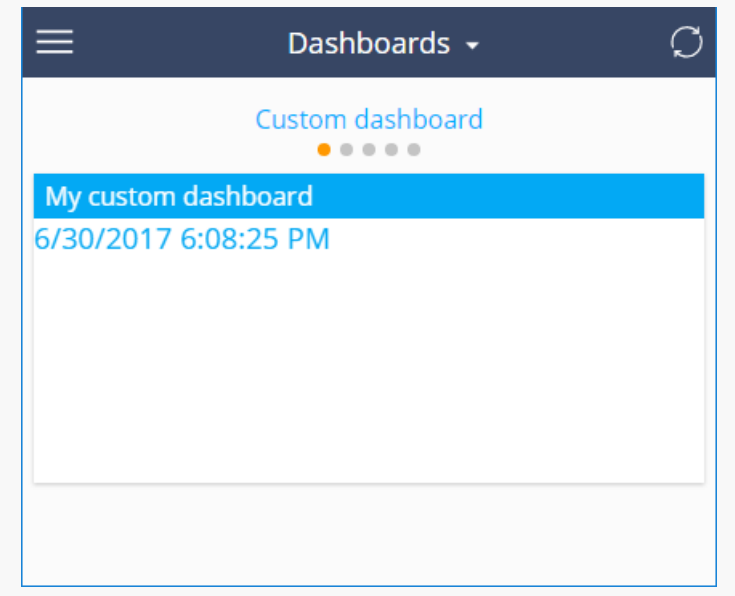

**Attention.** Add the dashboard widget to the main Creatio application. The mobile application will be synchronized with the main application and the widget will be displayed there.

# <span id="page-22-0"></span>Add a button to display the name of the [contact](#page-2-19)

#### **Advanced**

**Example.** Add a button to the edit page of the [ Contacts ] section of the mobile application. Clicking on the button must trigger a message with the full name of the contact.

## <span id="page-22-1"></span>Example [implementation](#page-2-20) algorithm

### 1. Create a custom Terrasoft.RecordPanelItem inheritor class

Use the [ Configuration ] section to create a [custom](https://academy.creatio.com/docs/7-17/developer/development_tools/creatio_ide/develop_in_creatio_ide/development_in_creatio_ide#case-1185) module in the custom package with the following properties:

- [ Title ] "Custom control class".
- [  $Name$ ] "UsrCustomRecordPanelItem".

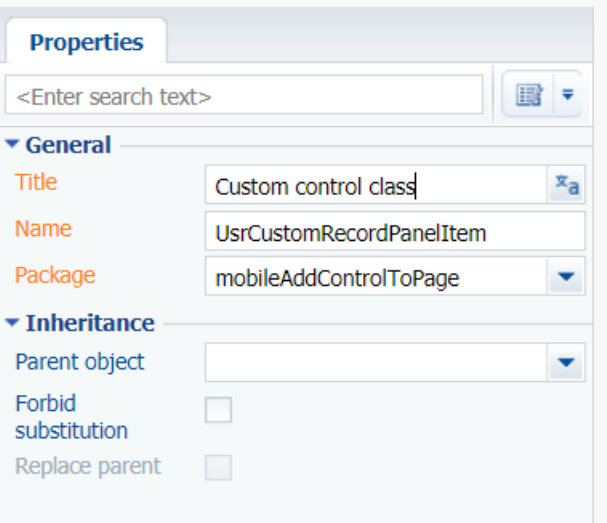

Add the source code to the method:

```
CustomRecordPanelItem
Ext.define("Terrasoft.controls.CustomRecordPanelItem", {
    extend: "Terrasoft.RecordPanelItem",
    xtype: "cftestrecordpanelitem",
    config: {
        items: [
            {
                xtype: "container",
                layout: "hbox",
                items: [
                    {
                        xtype: "button",
                        id: "clickMeButton",
                        text: "Full name",
                        flex: 1
                    }
                ]
            }
        ]
    },
    initialize: function() {
        var clickMeButton = Ext.getCmp("clickMeButton");
        clickMeButton.element.on("tap", this.onClickMeButtonClick, this);
    },
    onClickMeButtonClick: function() {
        var record = this.getRecord();
        Terrasoft.MessageBox.showMessage(record.getPrimaryDisplayColumnValue());
    }
});
```
The class defines a configuration object for the created control element and two following methods:

- initialize() button click event handler method.
- onClickMeButtonClick() the method initializes the created element and binds button click events to the handler method.

### 2. Create module schema in which to configure the section page

Use the [ Configuration ] section to create a [custom](https://academy.creatio.com/docs/7-17/developer/development_tools/creatio_ide/develop_in_creatio_ide/development_in_creatio_ide#case-1185) module in the custom package with the following properties:

- $[$  Title  $]$  "Contact module config".
- [ Name ] "UsrMobileContactModuleConfigDefaultWorkplace".

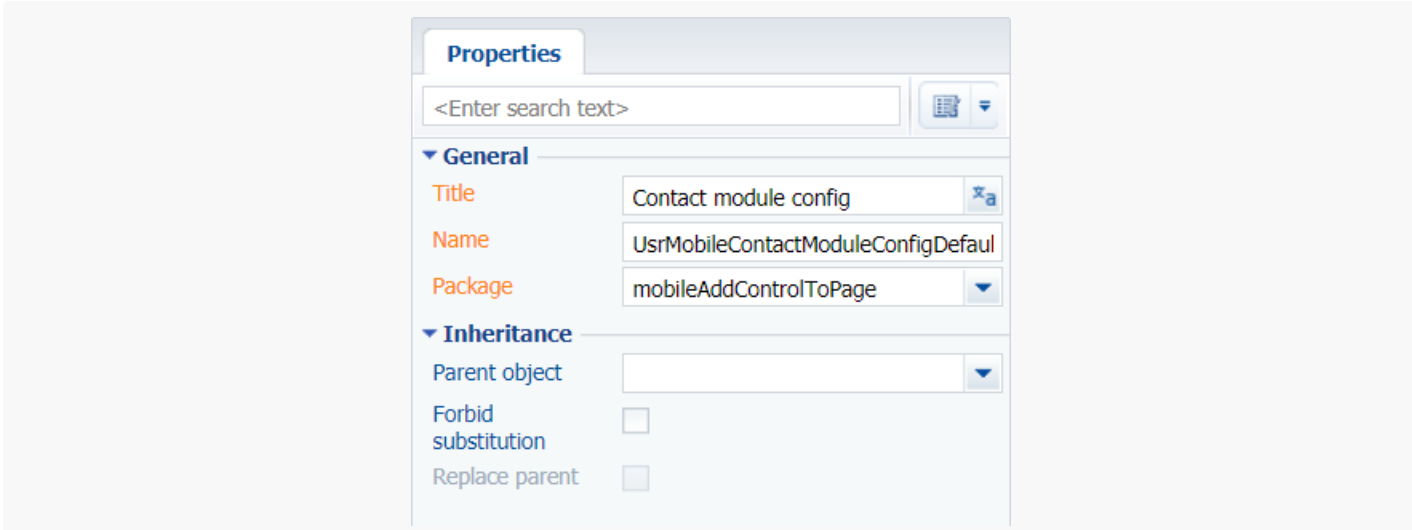

Add the source code to the module schema:

```
UsrMobileContactModuleConfigDefaultWorkplace
Terrasoft.sdk.RecordPage.addPanelItem("Contact", {
    xtype: "cftestrecordpanelitem",
    position: 1,
    componentConfig: {
    }
});
```
The addPanelItem() method of the Terrasoft.sdk.RecordPage class is called at this point. The method adds the created control element to the section page.

### 3. Connect the module schemas in the mobile application manifest

To apply section page settings implemented in the UsrMobileContactModuleConfigDefaultWorkplace module:

- 1. Open the schema of the mobile application manifest (MobileApplicationManifestDefaultWorkplace ) in the custom module designer. This schema is created in the custom package by the mobile [application](https://academy.creatio.com/docs/user/customization_tools/mobile_app_setup/page/set_up_mobile_application_section_page) wizard.
- 2. Add the UsrCustomRecordPanelItem module to the CustomSchemas Section, and the UsrContactCareerModuleConfig module to the PagesExtensions section of the Contact model:

```
Modules adding
```

```
{
    "CustomSchemas": [
        "UsrCustomRecordPanelItem.js"
    ],
    "SyncOptions": {},
    "Modules": {},
    "Models": {
        "Contact": {
            "RequiredModels": [],
            "ModelExtensions": [],
            "PagesExtensions": [
                "UsrMobileContactModuleConfigDefaultWorkplace.js"
            ]
        }
    }
}
```
3. Save the schema of the mobile application manifest.

As a result, the contact page will have a control element. A click on the element will trigger a message with the full name of the contact.

Case result. Adding a button

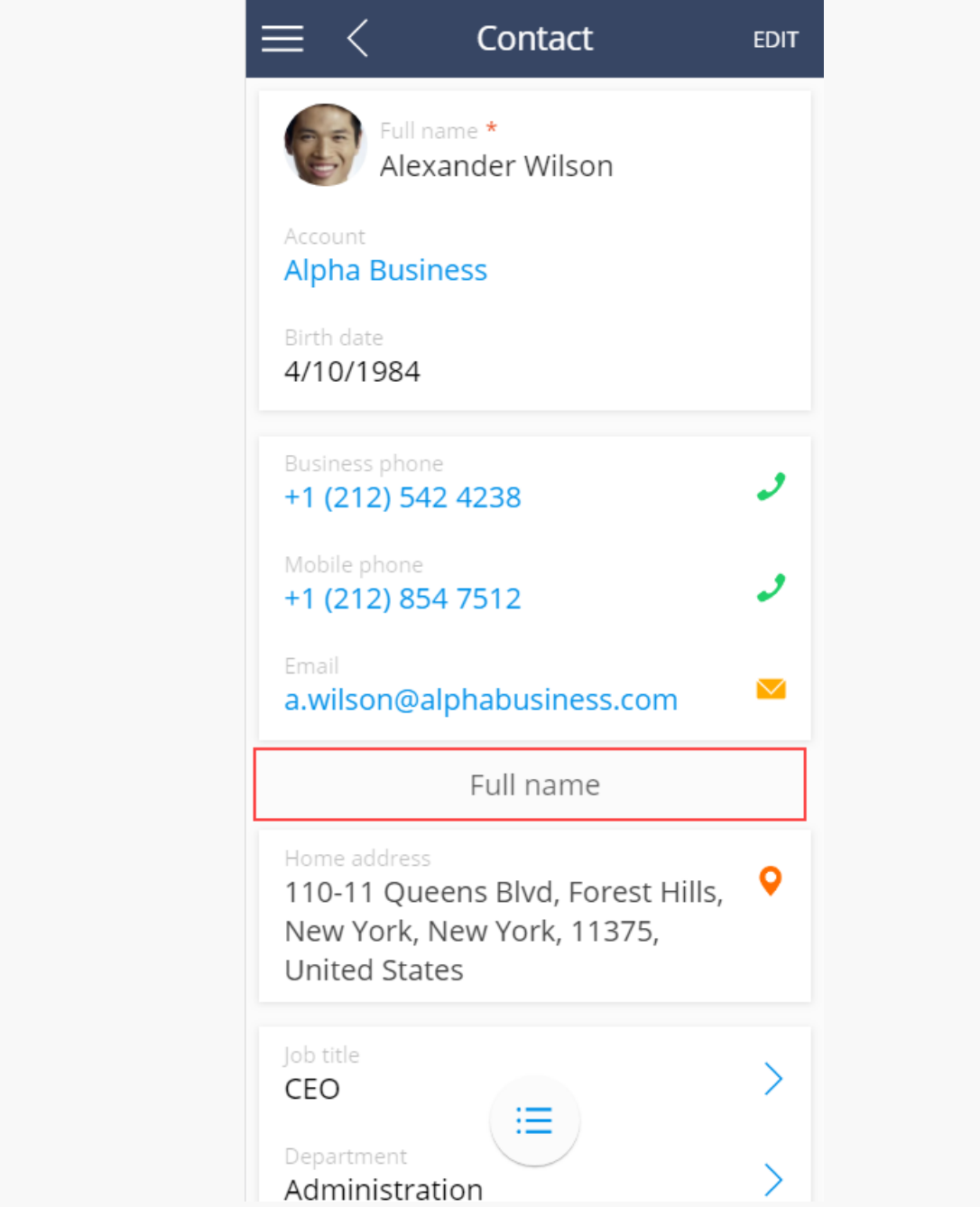

Case result. Click the button

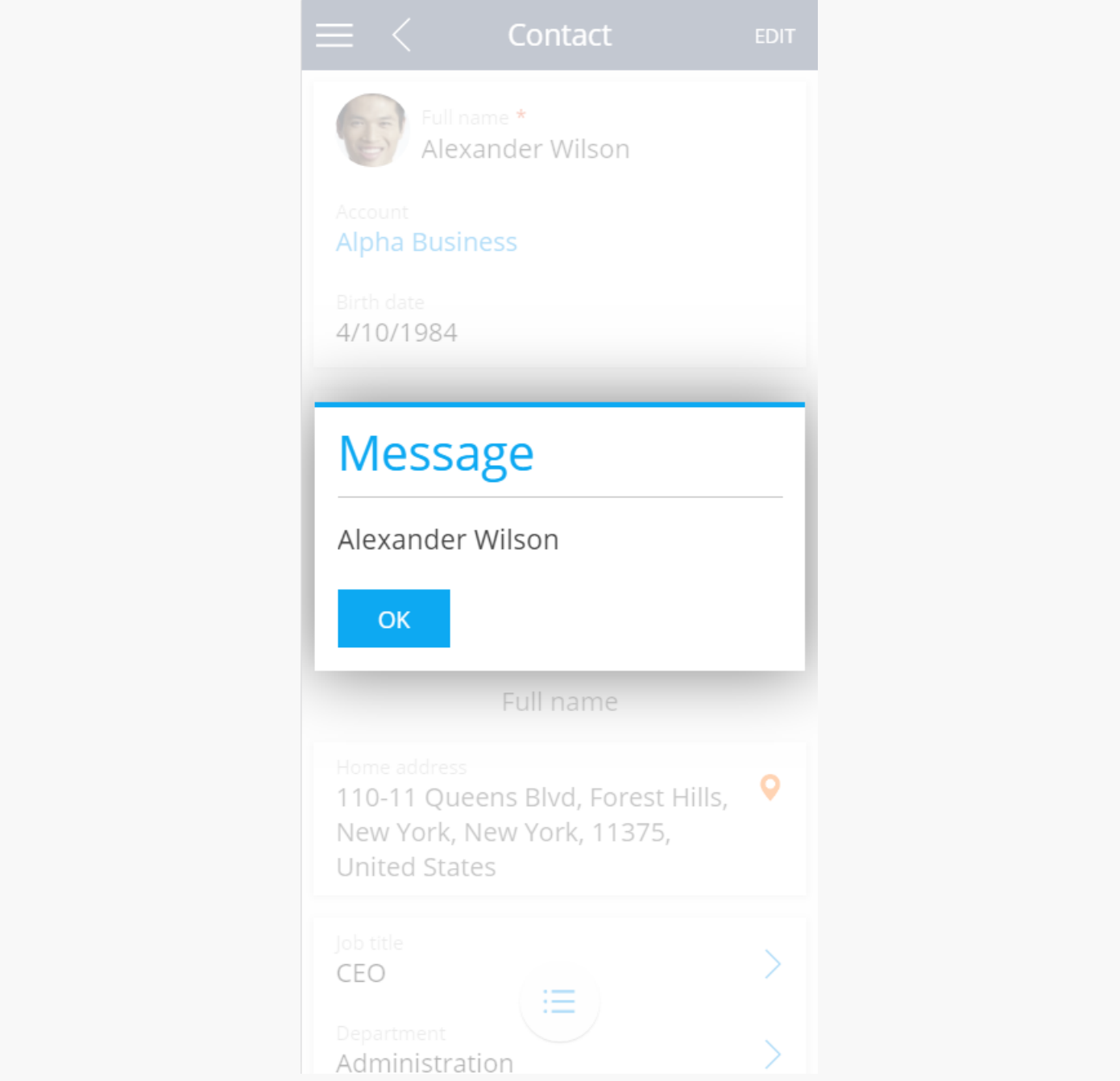

## <span id="page-27-0"></span>**[ModuleGroups](#page-2-21) property <b>B**

#### í. **Advanced**

Application module groups. Uses for for the menu group setup. Describes the upper-level group setting of the mobile application main menu. The ModuleGroups property sets a list of named configuration objects for each menu group with the only possible Position property.

## <span id="page-27-1"></span>The [configuration](#page-2-22) object property

Position

Group position in the main menu. Strats with 0.

# <span id="page-28-0"></span>**Modules [property](#page-2-23)**

#### r **Advanced**

A mobile application module is an application section. Each module in the Modules configuration object manifest describes a configuration object with properties given in table. The name of the configuration section object must match the name of the model that provides section data.

## <span id="page-28-1"></span>[Configuration](#page-2-24) object properties

#### Group

The application menu group that contains the section. Set by the string containing the menu section name from the ModuleGroups property of the manifest configuration object.

#### Model

Model name that contains the section data. Set by the string containing the name of one of the models included in the Models property of the manifest configuration object.

#### Position

Section position in the main menu group. Set by a numeric value starting with 0.

#### Title

Section title. String with the section title localized value name. Section title localized value name should be added to the [ LocalizableStrings ] manifest schema block.

#### Icon

This property designed to import custom images to the version 1 user interface menu section.

#### IconV2

This property designed to import custom images to the version 2 user interface menu section.

#### Hidden

Checkbox that defines a section is displayed in the menu ( $true$  — hidden,  $false$  — displayed). Optional

property. By default — false .

# <span id="page-29-0"></span>**Icons [property](#page-2-25)**

**Advanced** 

This property is designed to import custom images to the mobile application. It is set by the configuration objects array, each containing properties from the table.

## <span id="page-29-1"></span>[Configuration](#page-2-26) object properties

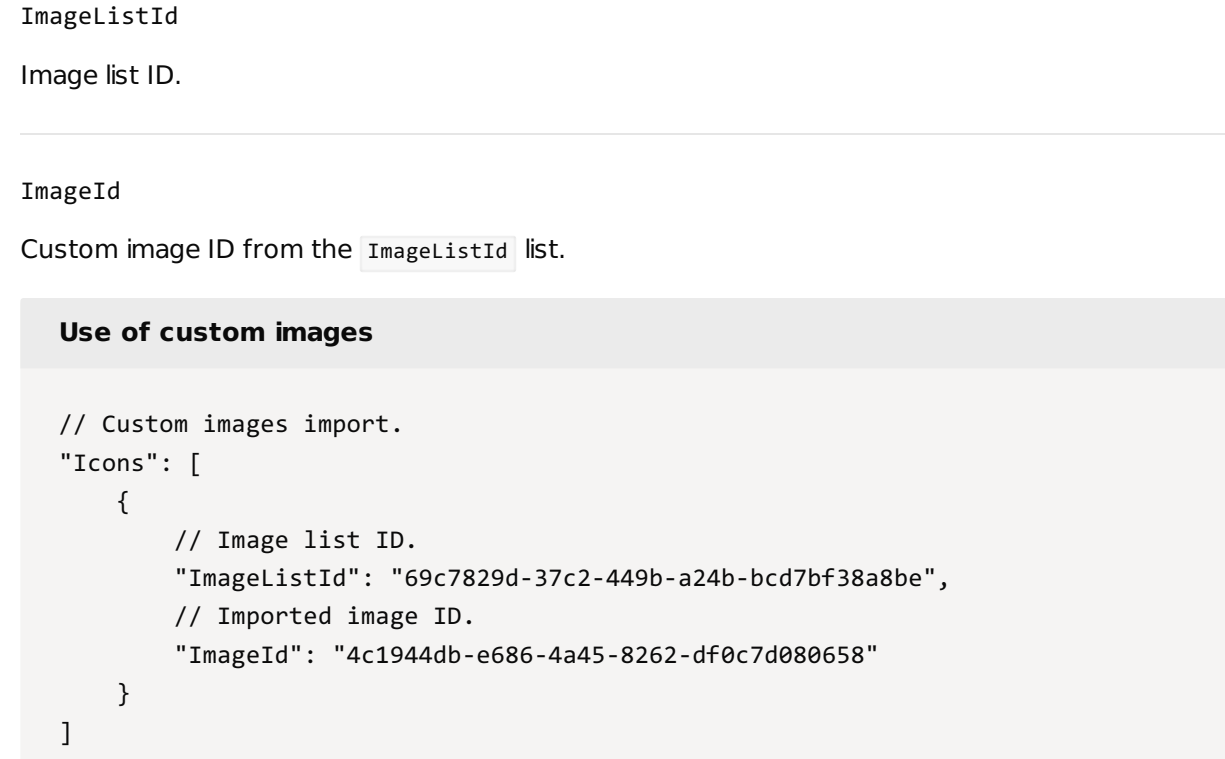

# <span id="page-29-2"></span>DefaultModuleImageId and **[DefaultModuleImageIdV2](#page-2-27) properties**

#### Advanced

Properties are designed to set unique default image IDs for newly created sections or sections that don't contain IDs of the images in the Icon or IconV2 properties of the Modules property of the configuration object manifest.

#### **Installation of unique image identifiers**

```
// Custom interface V1 default image ID.
```

```
"DefaultModuleImageId": "423d3be8-de6b-4f15-a81b-ed454b6d03e3",
// Custom interface V2 default image ID.
"DefaultModuleImageIdV2": "1c92d522-965f-43e0-97ab-2a7b101c03d4"
```
# <span id="page-30-0"></span>**Models [property](#page-2-28)**

#### **Advanced**

The Models property contains imported application models. Each model in a property is described by a configuration object with a corresponding name. The model configuration object properties are listed in table.

## <span id="page-30-1"></span>[Configuration](#page-2-29) object properties

#### Grid

Model list page schema name. The page will be generated automatically with the following name: Mobile[Model\_name][Page\_type]Page .

#### Preview

Preview page schema name for model element. The page will be generated automatically with the following name: Mobile[Model\_name][Page\_type]Page .

#### Edit

Edit page schema name for model element. The page will be generated automatically with the following name: Mobile[Model\_name][Page\_type]Page .

#### RequiredModels

Names of the models that the current model depends on. All models, whose columns are added to the current model, as well as columns for which the current model has external keys.

#### ModelExtensions

Model extensions. An array of schemas, where additional model settings are implemented (adding business rules, events, default values, etc.).

#### PagesExtensions

Model page extensions. An array of schemas where additional settings for various page types are implemented (adding details, setting titles, etc.).

# <span id="page-31-0"></span>**[PreferedFilterFuncType](#page-2-30) property**

#### **Advanced**

The property defines the operation used for searching and filtering data in the section, detail and lookup lists. The value for the property is specified in the Terrasoft.FilterFunctions enumeration. The list of filtering functions is available in table.

## <span id="page-31-1"></span>Filtering functions ([Terrasoft.FilterFunctions](#page-2-31))

#### SubStringOf

Determines whether a string passed as an argument, is a substring of the property string.

#### ToUpper

Returns values of the column specified in the property in relation to upper list.

#### EndsWith

Verifies if the property column value ends with a value passed as argument.

#### StartsWith

Verifies if the property column value starts with a value passed as argument.

#### Year

Returns year based on the property column value.

#### Month

Returns month based on the property column value.

#### Day

Returns day based on the property column value.

#### In

Checks if the property column value is within the value range passed as the function argument.

NotIn

Checks in the property column value is outside the value range passed as the function argument.

Like

Determines if the property column value matches the specified template.

If the current property is not explicitly initialized on the manifest, then by default the Terrasoft.FilterFunctions.StartWith function is used for search and filtering, as this ensures the proper indexes are used in the SQLite database tables.

## <span id="page-32-0"></span>[CustomSchemas](#page-2-32) property

#### **Advanced**

The CustomSchemas property is designed for connecting additional schemas to the mobile app (custom schemas with source code in JavaScript) that expand the functionality. This can be additional classes implemented by developers as part of a project, or utility classes that implement functions to simplify development, etc.

The value of the property is an array with the names of connected custom schemas.

#### **Connect additional custom schemas for registering actions and utilities**

```
// Connect additional custom schemas.
"CustomSchemas": [
   // Custom action registration schema.
    "MobileActionCheckIn",
   // Custom utility schema.
    "CustomMobileUtilities"
```
]

# <span id="page-32-1"></span>[SyncOptions](#page-2-33) property

#### **Advanced**

Describes the options for configuring data synchronization. Contains the configuration object with properties presented in table.

## <span id="page-32-2"></span>The configuration object properties for the [synchronization](#page-2-34) setup

#### ImportPageSize

The number of pages imported in the same thread.

PagesInImportTransaction

The number of import threads.

SysSettingsImportConfig

Imported system settings array.

SysLookupsImportConfig

Imported system lookups array.

ModelDataImportConfig

An array of models that will load the data during synchronization.

In the ModelDataImportConfig model array, you can specify additional synchronization parameters, the list of available columns and filter conditions for each model. If you need to load a full model during synchronization, specify the object with the model name in the array. If the model needs to apply additional conditions for synchronization, the configuration object with properties given in table is added to the ModelDataImportConfig array.

## <span id="page-33-0"></span>The configuration object properties for the [synchronization](#page-2-35) model setup

#### Name

Model name (see Models property of the manifest configuration object).

#### SyncColumns

The column models array for which data is imported. In addition to the listed columns, the system columns ( CreatedOn, CreatedBy, ModifiedOn, ModifiedBy) and primary displayed columns will also be imported during synchronization.

#### SyncFilter

The filter applied to the model during import.

The SyncFilter is applied to the model during import is a configuration object with properties given in table.

## <span id="page-33-1"></span>Filter model [configuration](#page-2-36) object properties

#### type

Filter type. Set by the enumeration value Terrasoft.FilterTypes . Optional property. By default Terrasoft.FilterTypes.Simple .

```
Possible values ( Terrasoft.FilterTypes )
```
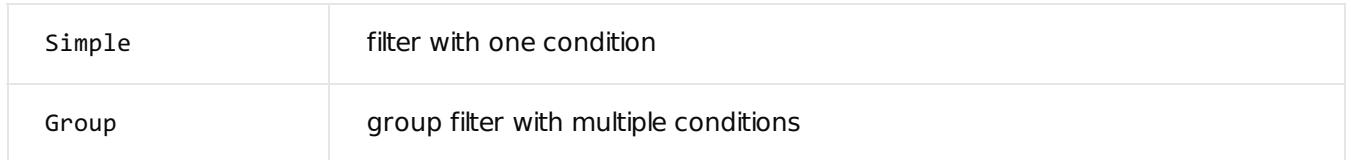

#### logicalOperation

The logical operation for combining a collection of filters (for filters with Terrasoft.FilterTypes.Group type). Set by the enumeration value Terrasoft.FilterLogicalOperations . By default -

Terrasoft.FilterLogicalOperations.And .

#### Possible values ( Terrasoft.FilterLogicalOperations )

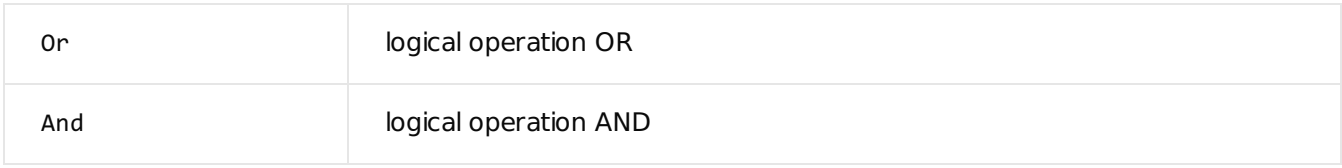

#### subfilters

A collection of filters applied to a model. Obligatory property for the filter type Terrasoft.FilterTypes.Group. The filters are interconnected by the logical operation set in the logicalOperation property. Each filter is a configuration filter object.

#### property

Filtered column model name. Obligatory property for the filter type Terrasoft.FilterTypes.Simple.

#### valueIsMacrosType

The checkbox that defines whether the filtered value is a macro. Optional property can be: true if the filter uses a macro, and false if it doesn't.

#### value

Value of the column filtration set in the property property. Obligatory property for the filter type Terrasoft.FilterTypes.Simple . Can be set directly by the filter value (including null ) or a macro (the

valueIsMacrosType property must be set to true ). Macros that can be used as the property value are contained in the Terrasoft.ValueMacros enumeration.

Possible values ( Terrasoft.ValueMacros )

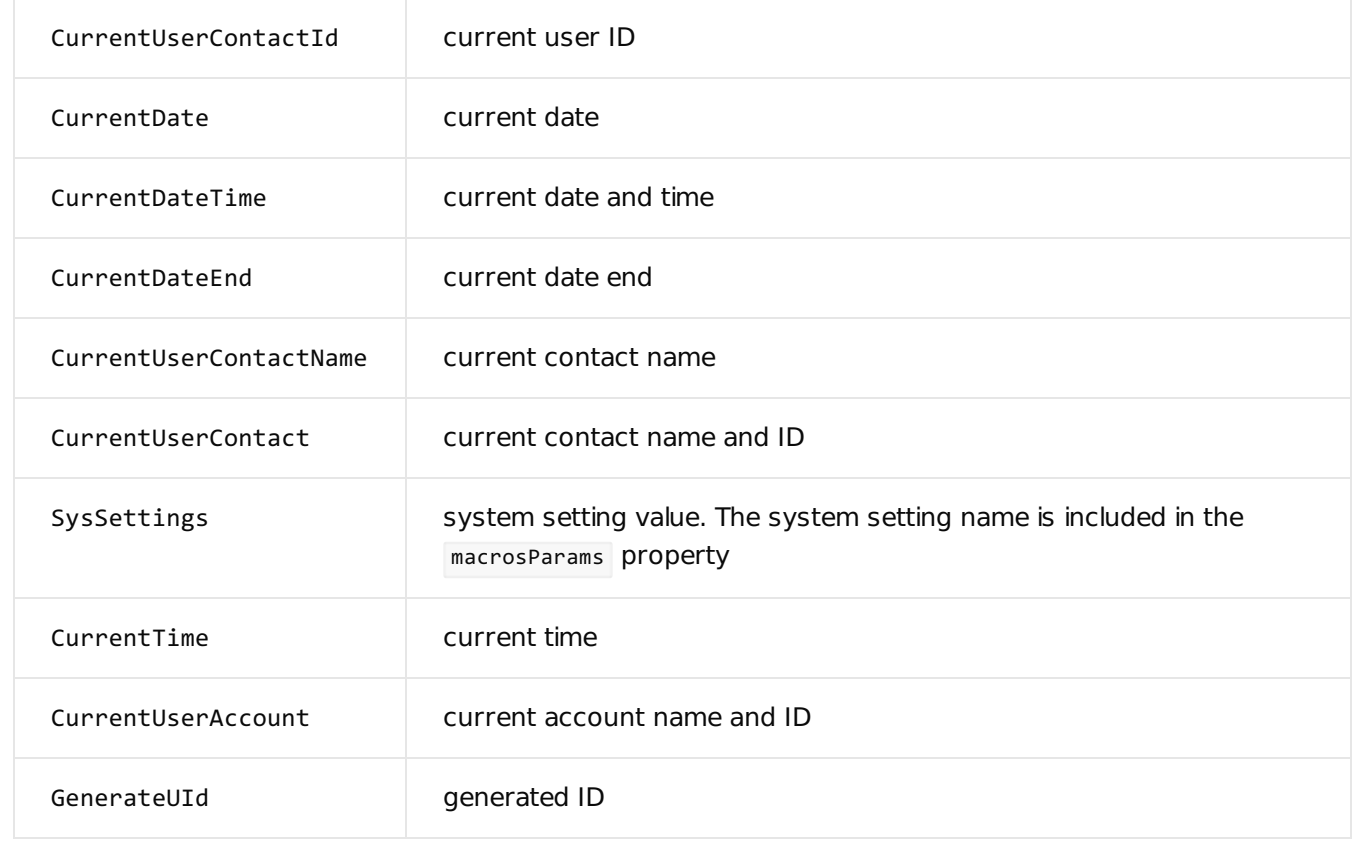

#### macrosParams

Values transitioned to macros as parameters. Optional property. This property is now used only for the Terrasoft.ValueMacros.SysSettings macro.

#### isNot

Applied to the negation operator filter. Optional property. Takes the true value if the the negation operator is applied to the filter, otherwise  $\lceil$  false.

#### funcType

Function type applied to the model column set in the property property. Optional property. Takes values from the Terrasoft.FilterFunctions enumeration. Argument values for the filtration functions are set in the funcArgs property. The value to compare the result of the function is specified by the value property.

Possible values ( Terrasoft.FilterFunctions )
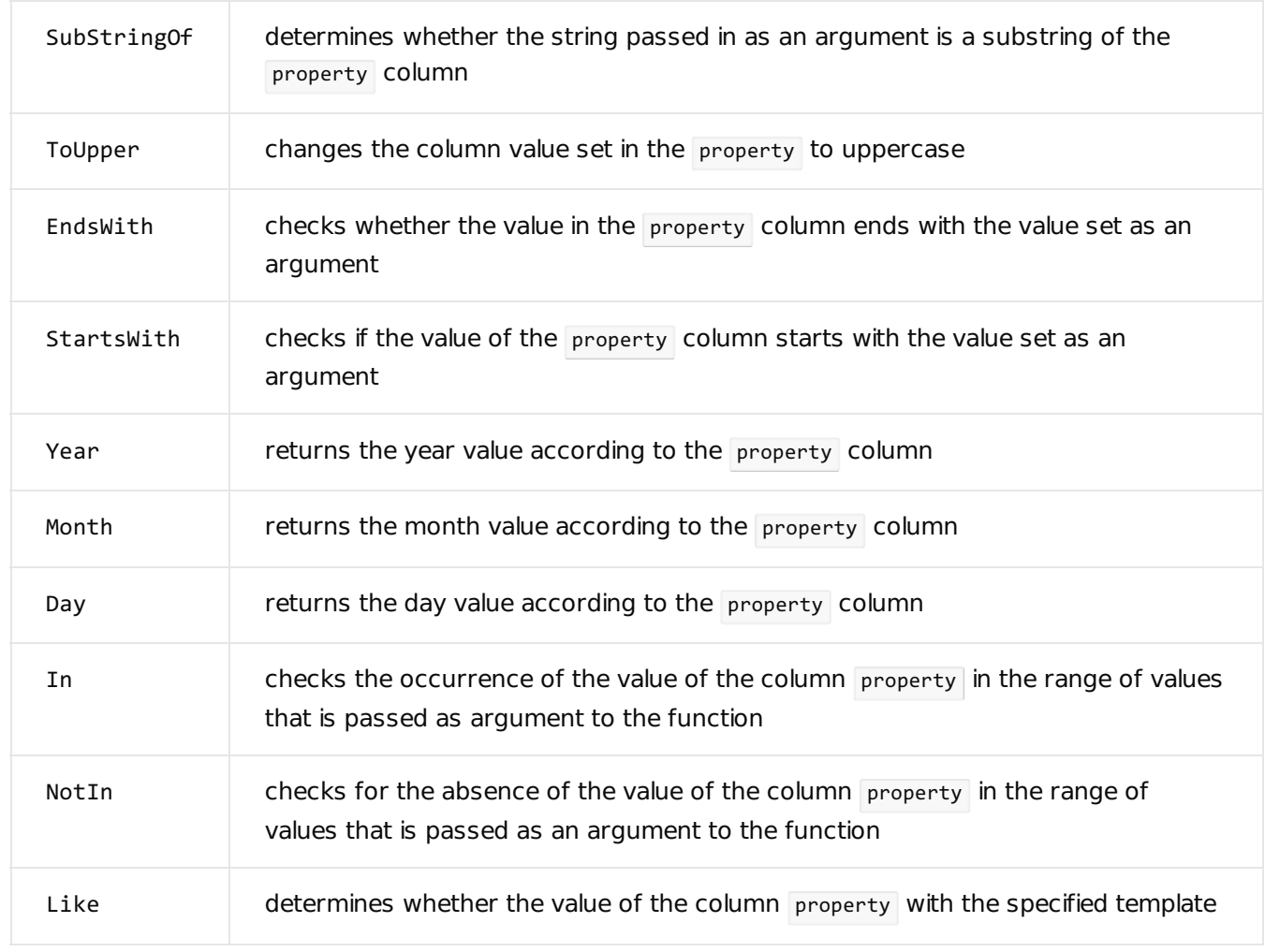

### funcArgs

An array of argument values for the function filter defined in the funcType property. The order of the values in the array funcArgs must match the order of parameters of the funcType function.

### name

The name of a filter or group of filters. Optional property.

### modelName

Filtered model name. Optional property Specifies whether the filtering is performed by the columns of the connected model.

### assocProperty

Connected model column by which the main model is connected. The primary column serves as a connecting column of the main model.

#### operation

Filtration operation type. Optional parameter. Takes values from the Terrasoft.FilterOperation enumeration. By default — Terrasoft.FilterOperation.General .

```
Possible values ( Terrasoft.FilterOperation )
```
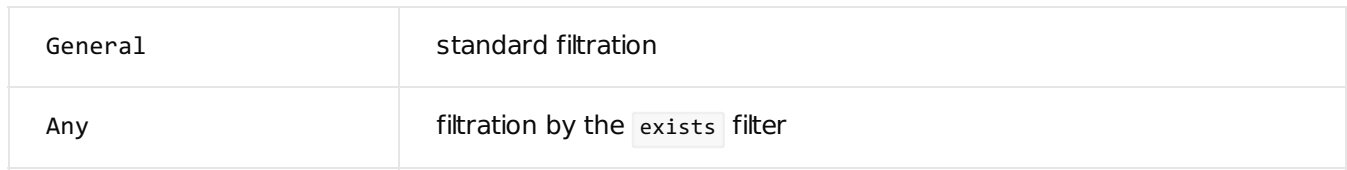

#### compareType

Filter comparison operation type. Optional parameter. Takes values from the Terrasoft.ComparisonType enumeration. By default — Terrasoft.ComparisonType.Equal .

### Possible values ( Terrasoft.ComparisonType )

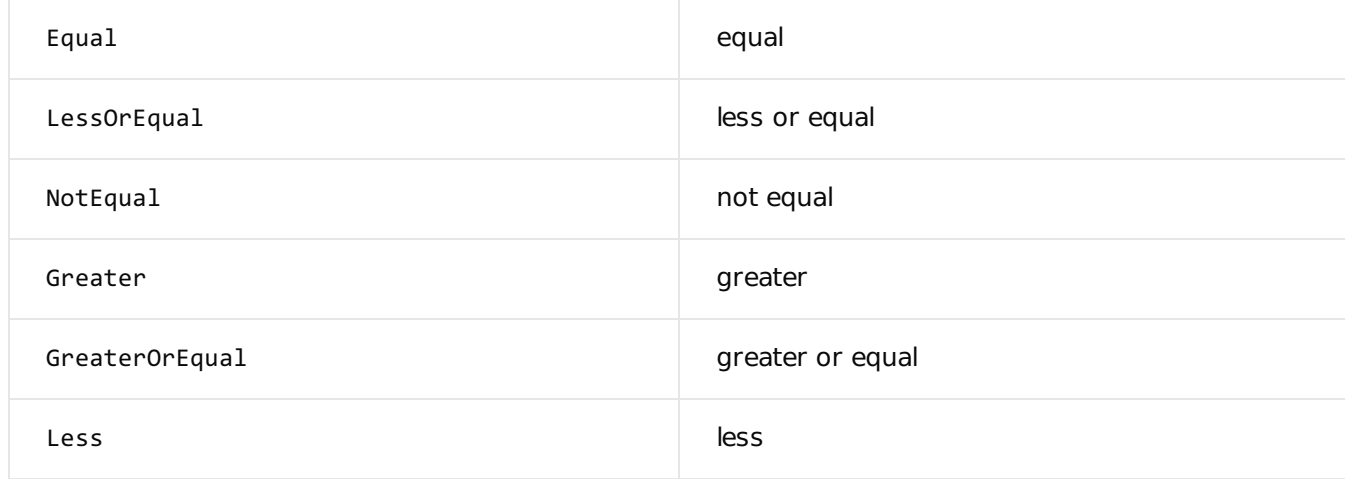

### The [SyncOptions.ModelDataImportConfig.QueryFilter](#page-3-0) property

Available in the application starting with version 7.12.1 and in the mobile application starting with version 7.12.3. The QueryFilter synchronization property enables to configure data filtering of the specific model when importing via the [DataService](https://academy.creatio.com/docs/developer/integrations_and_api/data_services/dataservice/overview) service. Previously, the syncFilter property was used to filter data and the import was performed via the [OData](https://academy.creatio.com/docs/7-18/developer/integrations_and_api/data_services/odata/overview) service.

**Attention.** Data import via the DataService service is available only for the Android and iOS platforms. The OData is used for the Windows platform.

The QueryFilter filter is a set of [parameters](https://academy.creatio.com/docs/developer/integrations_and_api/data_services/dataservice/overview#reference-1408) in the form of JSON object that are sent in the request to the DataService service.

#### **Example of the exists filter**

```
{
  "SyncOptions": {
     "ModelDataImportConfig": [
        {
           "Name": "ActivityParticipant",
           "QueryFilter": {
              "logicalOperation": 0,
              "filterType": 6,
              "rootSchemaName": "ActivityParticipant",
              "items": {
                  "ActivityFilter": {
                     "filterType": 5,
                     "leftExpression": {
                        "expressionType": 0,
                        "columnPath": "Activity.[ActivityParticipant:Activity].Id"
                    },
                    >"subFilters": {
                        "logicalOperation": 0,
                        "filterType": 6,
                        "rootSchemaName": "ActivityParticipant",
                        "items": {
                           "ParticipantFilter":{
                              "filterType": 1,
                              "comparisonType": 3,
                              "leftExpression": {
                                 "expressionType": 0,
                                 "columnPath": "Participant"
                              },
                              "rightExpression": {
                                 "expressionType": 1,
                                 "functionType": 1,
                                 "macrosType": 2
                              }
                          }
                       }
                    }
                 }
              }
           }
        }
     ]
  }
}
```
# Mobile [application](#page-3-1) list

### Mobile application list

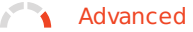

**Attention.** This article is relevant for mobile application version 7.11.1 or higher.

**List SDK** is a tool that enables to configure list layout, sorting, search logic, etc. It is implemented on the Terrasoft.sdk.GridPage .

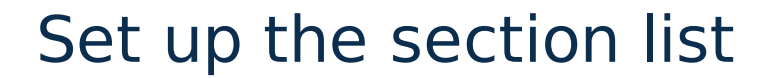

**Advanced** 

**Example.** Configure the [ *Cases* ] section list to display the title with the case subject, subtitle with the registration date and case number and the case description as the multi-line field.

## Example [implementation](#page-3-3)

Use the following source code to configure the list.

```
Configure the list of the[ Cases ] section
```

```
// Configure the primary column with the case subject.
Terrasoft.sdk.GridPage.setPrimaryColumn("Case", "Subject");
// Setting the subtitle with the registration date and the case number.
Terrasoft.sdk.GridPage.setSubtitleColumns("Case", ["RegisteredOn","Number"]);
// Adding a multi-line field with the description.
Terrasoft.sdk.GridPage.setGroupColumns("Case", [
{
    name: "Symptoms",
    isMultiline: true
}]);
```
As a result, the list will be displayed as shown:

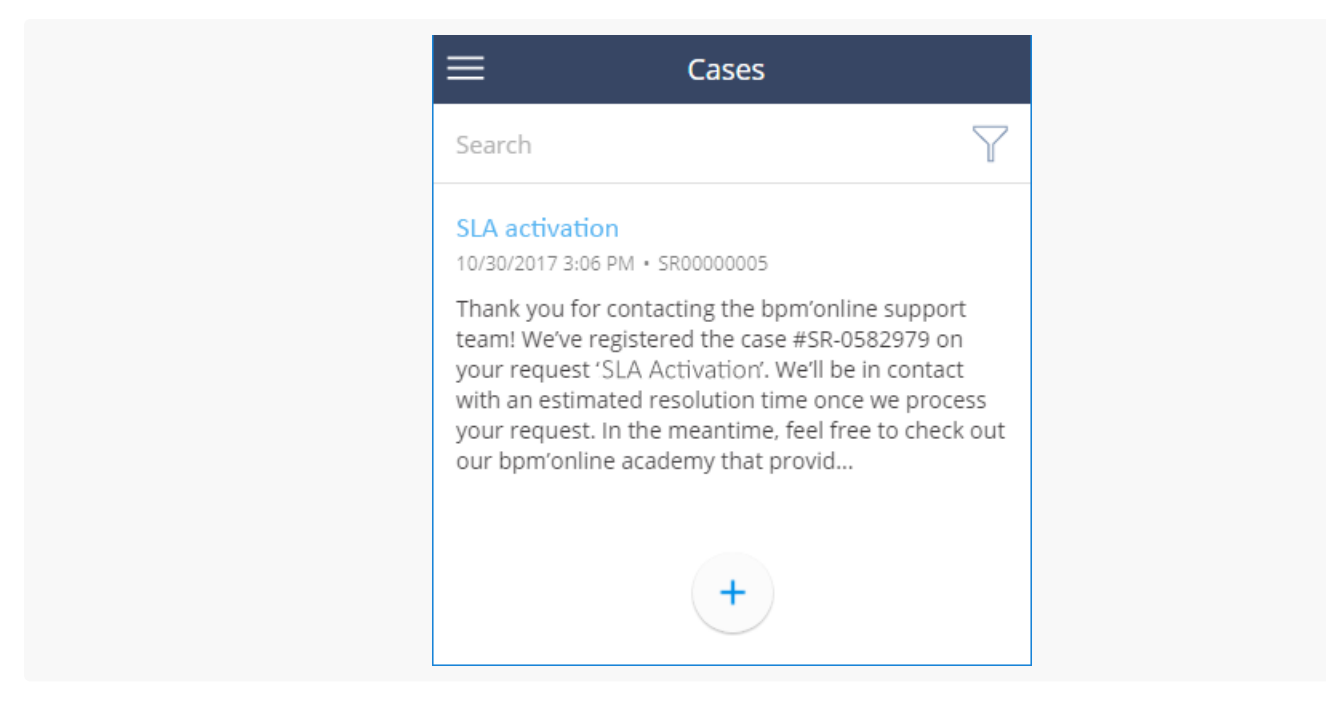

# [GridPage](#page-3-4) class

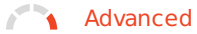

Class uses to configure list layout, sorting, search logic, etc.

## [Methods](#page-3-5)

setPrimaryColumn(modelName, column)

Sets the primary display column. Configures the displaying of a title of the list record.

### **Parameters**

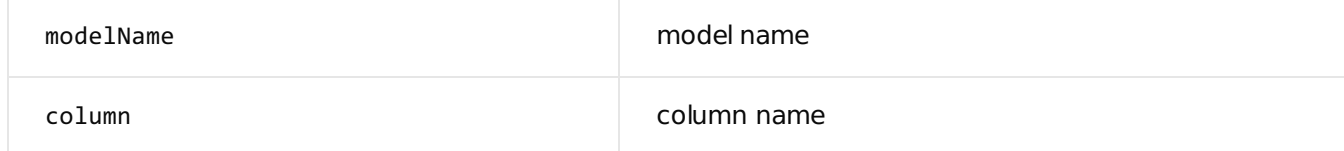

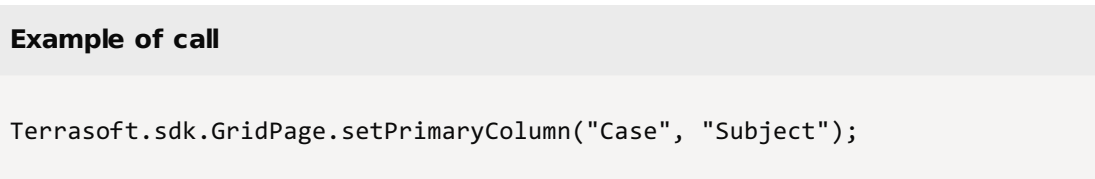

#### setSubtitleColumns(modelName, columns)

Sets the columns displayed under the title. Sets the subtitle display as a list of columns with a separator.

### **Parameters**

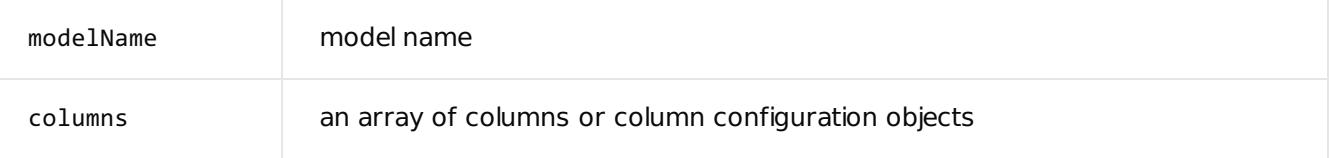

Example of call (option 1)

```
Terrasoft.sdk.GridPage.setSubtitleColumns("Case", ["RegisteredOn","Number"]);
```

```
Example of call (option 2)
Terrasoft.sdk.GridPage.setSubtitleColumns("Case", ["RegisteredOn", {
   name: "Number",
    convertFunction: function(values){
        return values.Number;
```
}]);

```
setGroupColumns(modelName, columns)
```
Sets a group with columns that are displayed vertically. Configures displaying the group of columns.

### **Parameters**

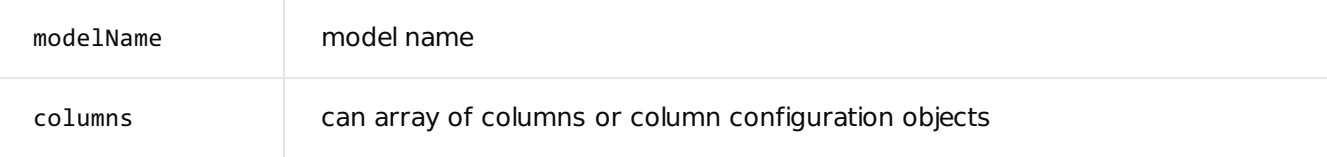

Example of call (option 1)

```
Terrasoft.sdk.GridPage.setGroupColumns("Case", ["Symptoms"]);
```

```
Example of call (option 2)
```

```
Terrasoft.sdk.GridPage.setGroupColumns("Case", [{
   name: "Symptoms",
    isMultiline: true,
```

```
label: "CaseGridSymptomsColumnLabel",
   convertFunction: function(values) {
        return values.Symptoms;
   }
}]);
```
setImageColumn()

Sets the image column.

setOrderByColumns()

Sets the list sorting.

setSearchColumn()

Sets the search column.

setSearchColumns()

Sets the search columns.

setSearchPlaceholder()

Sets the hint text in the search field.

#### setTitle()

Sets the title of the list page.

# Business rules in mobile [application](#page-3-6)

#### **Advanced**

**Business rules** represent a Creatio mechanism that enables setting up the behavior of record edit page fields. You can use business rules to, e.g., set up visible or required fields, make fields enabled, etc.

Attention. Business rules work only on record edit and view pages.

Adding business rules to a page is performed via the Terrasoft.sdk.Model.addBusinessRule(name, config) method, where

- name is the name of the model, bound to the edit page, e.g., "Contact".
- config is the object defining business rule properties. The list of properties depends on a specific business rule type.

In the mobile application you can add business rule that implements custom logic (custom business rule). The Terrasoft.RuleTypes.Custom method is provided for this type of business rules.

# Filter [values](#page-3-7)

### **Advanced**

### [Example](#page-3-8) 1

**Example.** Filter values in a column by condition.

When selecting a value in the [ Product ] lookup column, only the products containing the true value in the [ Active ] column of the [ Product in invoice ] detail are available.

### Example implementation

### **Filtration example**

```
Terrasoft.sdk.Model.addBusinessRule("InvoiceProduct", {
    ruleType: Terrasoft.RuleTypes.Filtration,
    events: [Terrasoft.BusinessRuleEvents.Load],
   triggeredByColumns: ["Product"],
   filters: Ext.create("Terrasoft.Filter", {
        modelName: "Product",
        property: "Active",
        value: true
   })
});
```
## [Example](#page-3-9) 2

**Example.** Filter values in a column by the value in another column.

The [ Contact ] field on the record edit page of the [ Invoices ] section should be filtered based on the [ Account ] field value.

### Example implementation

#### **Filtration example**

```
Terrasoft.sdk.Model.addBusinessRule("Invoice", {
    ruleType: Terrasoft.RuleTypes.Filtration,
    events: [Terrasoft.BusinessRuleEvents.Load, Terrasoft.BusinessRuleEvents.ValueChanged],
    triggeredByColumns: ["Account"],
    filteredColumn: "Contact",
    filters: Ext.create("Terrasoft.Filter", {
        property: "Account"
    })
});
```
## [Example](#page-3-10) 3

**Example.** Add and delete filtration by custom logic.

### Example implementation

### **Filtration example**

```
Terrasoft.sdk.Model.addBusinessRule("Activity", {
    name: "ActivityResultByAllowedResultFilterRule",
   position: 1,
    ruleType: Terrasoft.RuleTypes.Custom,
   triggeredByColumns: ["Result"],
   events: [Terrasoft.BusinessRuleEvents.ValueChanged, Terrasoft.BusinessRuleEvents.Load],
    executeFn: function(record, rule, column, customData, callbackConfig) {
        var allowedResult = record.get("AllowedResult");
        var filterName = "ActivityResultByAllowedResultFilter";
        if (!Ext.isEmpty(allowedResult)) {
            var allowedResultIds = Ext.JSON.decode(allowedResult, true);
            var resultIdsAreCorrect = true;
            for (var i = 0, ln = allovedResults.length; i < ln; i++) {
                var item = allowedResultIds[i];
                if (!Terrasoft.util.isGuid(item)) {
                    resultIdsAreCorrect = false;
                    break;
                }
            }
            if (resultIdsAreCorrect) {
                var filter = Ext.create("Terrasoft.Filter", {
                    name: filterName,
                    property: "Id",
```

```
funcType: Terrasoft.FilterFunctions.In,
                    funcArgs: allowedResultIds
                });
                record.changeProperty("Result", {
                    addFilter: filter
                });
            } else {
                record.changeProperty("Result", {
                    removeFilter: filterName
                });
            }
        } else {
            record.changeProperty("Result", {
                removeFilter: filterName
            });
        }
        Ext.callback(callbackConfig.success, callbackConfig.scope, [true]);
    }
});
```
# Select a field by [condition](#page-3-11)

**Advanced** 

**Example.** Highlight the field with the result of the activity, if its status is "Completed", the [ Result ] field is not filled and the [ ProcessElementId ] column has a value.

# Example [implementation](#page-3-12)

### **Highlight the field by condition**

```
// Rule for the activity edit page.
Terrasoft.sdk.Model.addBusinessRule("Activity", {
    // The name of the business rule.
    name: "ActivityResultRequiredByStatusFinishedAndProcessElementId",
    // Business rule type: custom.
    ruleType: Terrasoft.RuleTypes.Custom,
    //The rule is initiated by the Status and Result columns.
    triggeredByColumns: ["Status", "Result"],
    // The rule will work before saving the data and after changing the data.
    events: [Terrasoft.BusinessRuleEvents.ValueChanged, Terrasoft.BusinessRuleEvents.Save],
    // Handler function.
    executeFn: function(record, rule, column, customData, callbackConfig) {
        // A flag of the validity of the property and the rule.
```

```
var isValid = true;
        // The value of the ProcessElementId column.
        var processElementId = record.get("ProcessElementId");
        // If the value is not empty.
        if (processElementId && processElementId !== Terrasoft.GUID EMPTY) {
            // Set the validity flag.
            isValid = !( record.get("Status.Id") === Terrasoft.Configuration.ActivityStatus.Finis
                Ext.isEmpty(record.get("Result")));
        }
        // Change the properties of the Result column.
        record.changeProperty("Result", {
            // Set the column correctness indicator.
            isValid: {
                value: isValid,
                message: Terrasoft.LS["Sys.RequirementRule.message"]
            }
        });
        // Asynchronous return of values.
        Ext.callback(callbackConfig.success, callbackConfig.scope, [isValid]);
   }
});
```
# Reset [negative](#page-3-13) values to 0

**Advanced** 

**Example.** Implement the logic for dropping negative values to 0.

# Example [implementation](#page-3-14)

### **Reset negative values to 0**

```
Terrasoft.sdk.Model.addBusinessRule("Opportunity", {
    name: "OpportunityAmountValidatorRule",
    ruleType: Terrasoft.RuleTypes.Custom,
   triggeredByColumns: ["Amount"],
   events: [Terrasoft.BusinessRuleEvents.ValueChanged, Terrasoft.BusinessRuleEvents.Save],
   executeFn: function(model, rule, column, customData, callbackConfig) {
        var revenue = model.get("Amount");
        if ((revenue < 0) || Ext.isEmpty(revenue)) {
            model.set("Amount", 0, true);
        }
        Ext.callback(callbackConfig.success, callbackConfig.scope);
   }
```
# [Generate](#page-3-15) the title of an activity

**Advanced** 

**Example.** Implement generating the activity header for the FieldForce solution.

# Example [implementation](#page-3-16)

#### **Generating the activity header**

```
Terrasoft.sdk.Model.addBusinessRule("Activity", {
    name: "FieldForceActivityTitleRule",
    ruleType: Terrasoft.RuleTypes.Custom,
    triggeredByColumns: ["Account", "Type"],
    events: [Terrasoft.BusinessRuleEvents.ValueChanged, Terrasoft.BusinessRuleEvents.Load],
    executeFn: function(record, rule, column, customData, callbackConfig, event) {
        if (event === Terrasoft.BusinessRuleEvents.ValueChanged || record.phantom) {
            var type = record.get("Type");
            var typeId = type ? type.get("Id") : null;
            if (typeId !== Terrasoft.Configuration.ActivityTypes.Visit) {
                Ext.callback(callbackConfig.success, callbackConfig.scope, [true]);
                return;
            }
            var account = record.get("Account");
            var accountName = (account) ? account.getPrimaryDisplayColumnValue() : "";
            var title = Ext.String.format("{0}: \{1\}", Terrasoft.LocalizableStrings.FieldForceTit
            record.set("Title", title, true);
        }
        Ext.callback(callbackConfig.success, callbackConfig.scope, [true]);
    }
});
```
# config object [property](#page-3-17) **a**

**Advanced** 

## The base [business](#page-3-18) rule

The base business rule is an abstract class, i.e., all business rules should be its inheritors.

The properties of the config configuration object that can be used by the inheritors of the business rule.

## Configuration object properties

### ruleType

The type of rule. The value must be included into the Terrasoft.RuleTypes enumeration.

triggeredByColumns

The column array that triggers the rule.

#### message

A text message displayed under the control element connected with the column in case business rule is not executed. It is necessary for rules that inform a user of warnings.

### name

A unique name of a business rule. It is necessary if you need to delete a rule by the Terrasoft.sdk methods.

#### position

A position of a business rule that defines its order priority in the current queue.<

### events

An event array, defining the time of running business rules. It should contain values included into the Terrasoft.BusinessRuleEvents enumeration.<

### Possible values ( Terrasoft.BusinessRuleEvents )

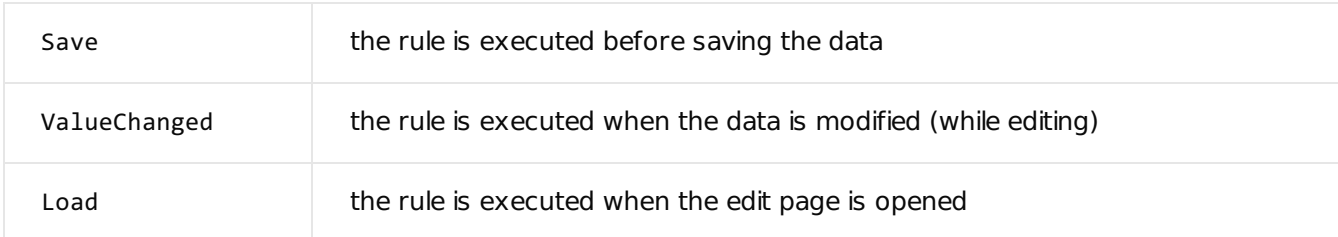

# The [ Is required ] business rule ([Terrasoft.RuleTypes.Requirement](#page-3-19)) **C#**

Defines whether an edit page field is required.

### Configuration object properties

ruleType

Should contain the Terrasoft.RuleTypes.Requirement value for this rule.

### requireType

Verification type. The value must be included into the Terrasoft.RequirementTypes enumeration. The rule can verify one or all the columns from triggeredByColumns.

#### triggeredByColumns

The column array that triggers the rule. If the verification type equals Terrasoft.RequirementTypes.Simple , one column in the array should be specified.

### Possible values ( Terrasoft.RequirementTypes )

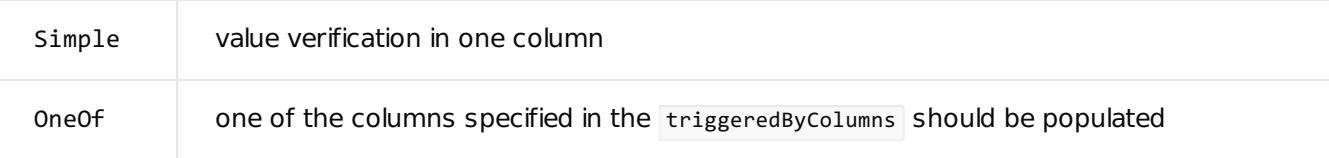

### **Use case**

```
Terrasoft.sdk.Model.addBusinessRule("Contact", {
    ruleType: Terrasoft.RuleTypes.Requirement,
   requireType : Terrasoft.RequirementTypes.OneOf,
   events: [Terrasoft.BusinessRuleEvents.Save],
   triggeredByColumns: ["HomeNumber", "BusinessNumber"],
   columnNames: ["HomeNumber", "BusinessNumber"]
});
```
## The [ Visibility ] business rule ([Terrasoft.RuleTypes.Visibility](#page-3-20)) **C#**

You can hide and display fields per condition using this rule.

### Configuration object properties

ruleType

Should contain the Terrasoft.RuleTypes.Visibility value for this rule.

triggeredByColumns

The column array that triggers the rule.

#### events

An event array, defining the time of running business rules. It should contain values included into the Terrasoft.BusinessRuleEvents enumeration.

#### conditionalColumns

Condition array of business rule execution. Usually, these are specific column values.

dependentColumnNames

Column name array that the business rule is applied to.

### **Use case**

```
Terrasoft.sdk.Model.addBusinessRule("Account", {
   ruleType: Terrasoft.RuleTypes.Visibility,
   conditionalColumns: [
        {name: "Type", value: Terrasoft.Configuration.Consts.AccountTypePharmacy}
   ],
   triggeredByColumns: ["Type"],
   dependentColumnNames: ["IsRx", "IsOTC"]
});
```
The fields connected with the  $I_{SRx}$  and  $I_{SOTC}$  columns are displayed if the  $I_{YP}$  column contains the value defined by the Terrasoft.Configuration.Consts.AccountTypePharmacy invariable.

```
Terrasoft.Configuration.Consts = {
    AccountTypePharmacy: "d12dc11d-8c74-46b7-9198-5a4385428f9a"
};
```
You can use the 'd12dc11d-8c74-46b7-9198-5a4385428f9a' value instead of the invariable.

# The [ Enabled/Disabled ] business rule ([Terrasoft.RuleTypes.Activation](#page-3-21)) **C#**

This business rule enables and disables fields for entering values per condition.

### Configuration object properties

#### ruleType

Should contain the Terrasoft.RuleTypes.Activation value for this rule.<

triggeredByColumns

The column array that triggers the rule.

#### events

An event array, defining the time of running business rules. It should contain values included into the Terrasoft.BusinessRuleEvents enumeration.

#### conditionalColumns

Condition array of business rule execution. Usually, these are specific column values.

dependentColumnNames

Column name array that the business rule is applied to.

Whether a field connected with the Stock column is enabled depends on the value in the IsPresence column.

```
Use case
Terrasoft.sdk.Model.addBusinessRule("ActivitySKU", {
    ruleType: Terrasoft.RuleTypes.Activation,
   events: [Terrasoft.BusinessRuleEvents.Load, Terrasoft.BusinessRuleEvents.ValueChanged],
   triggeredByColumns: ["IsPresence"],
   conditionalColumns: [
        {name: "IsPresence", value: true}
   ],
   dependentColumnNames: ["Stock"]
});
```
## The [ Filtration ] business rule ([Terrasoft.RuleTypes.Filtration](#page-3-22))

This business rule can be used for filtration of lookup columns by condition, or by another column value.

### Configuration object properties

ruleType

Should contain the Terrasoft.RuleTypes.Filtration value for this rule.

triggeredByColumns

The column array that triggers the rule.

#### events

An event array, defining the time of running business rules. It should contain values included into the Terrasoft.BusinessRuleEvents enumeration.

#### filters

Filter. The property should contain the Terrasoft. Filter class instance.

filteredColumn

The column used for filtering values.

# The [ Mutual Filtration ] business rule ([Terrasoft.RuleTypes.MutualFiltration](#page-3-23)) **C#**

This business rule enables mutual filtering of two lookup fields. Works only with columns with the "one-to-many" relationship, e.g., [ Country ] - [ City ]. Create a separate business rule for every field cluster. For example, for the  $[$  Country  $]$  –  $[$  Region  $]$  –  $[$  City  $]$  and the  $[$  Country  $]$  –  $[$  City  $]$  clusters, create three business rules:

- $\bullet$  [ Country ] [ Region ];
- $[Region] [ City];$
- $\bullet$  [ Country ] [ City ].

### Configuration object properties

#### ruleType

Should contain the Terrasoft.RuleTypes.MutualFiltration value for this rule.

### triggeredByColumns

The column array that triggers the rule.

### connections

Object array that configures cluster relationship.

```
Mutual filtration of the [Country], [Region] and [City] fields
Terrasoft.sdk.Model.addBusinessRule("ContactAddress", {
    ruleType: Terrasoft.RuleTypes.MutualFiltration,
    triggeredByColumns: ["City", "Region", "Country"],
    connections: [
        {
            parent: "Country",
            child: "City"
        },
        {
            parent: "Country",
            child: "Region"
        },
        {
            parent: "Region",
            child: "City"
        }
    ]
});
```
Mutual filtration of the [Contact], [Account] fields

```
Terrasoft.sdk.Model.addBusinessRule("Activity", {
    ruleType: Terrasoft.RuleTypes.MutualFiltration,
    triggeredByColumns: ["Contact", "Account"],
    connections: [
        {
            parent: "Contact",
            child: "Account",
            connectedBy: "PrimaryContact"
        }
    ]
});
```
# The [ Regular expression ] business rule ([Terrasoft.RuleTypes.RegExp](#page-3-24)) **C#**

Verifies the conformity of the column value with the regular expression.

### Configuration object properties

ruleType

Should contain the Terrasoft.RuleTypes.RegExp value for this rule.

RegExp

Regular expression whose conformity with all the triggeredByColumns array columns is verified.

triggeredByColumns

The column array that triggers the rule.

### **Use case**

```
Terrasoft.sdk.Model.addBusinessRule("Contact", {
    ruleType: Terrasoft.RuleTypes.RegExp,
    regExp : /^([0-9\(\{\rangle\}\)/+ \{-]*)$/
    triggeredByColumns: ["HomeNumber", "BusinessNumber"]
});
```
## Custom [business](#page-3-25) rules

When adding a custom business rule via the Terrasoft.sdk.Model.addBusinessRule(name, config) method you can use properties of the config configuration object of the base business rule. In addition, the executeFn property is also provided.

### Configuration object properties

ruleType

Rule type. For the custom rules it should contain the Terrasoft.RuleTypes.Custom value.

triggeredByColumns

Array of columns which initiates trigging of the business rule.

#### events

Array of events determining the start time of the business rule. It should contain values from the

Terrasoft.BusinessRuleEvents enumeration. Default value: Terrasoft.BusinessRuleEvents.ValueChanged .

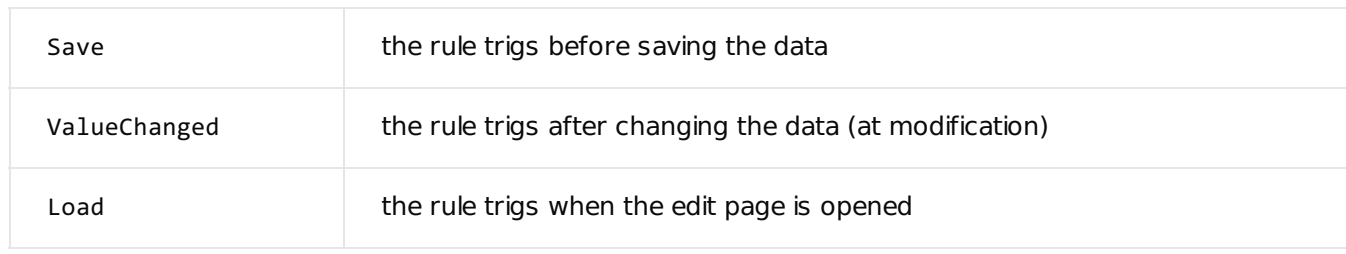

### Possible values ( Terrasoft.BusinessRuleEvents )

### executeFn

A handler function that contains the user logic for executing the business rule.

### Properties of the executeFn handler function

### **Handler function signature**

executeFn: function(record, rule, checkColumnName, customData, callbackConfig, event) { }

### **Parameters**

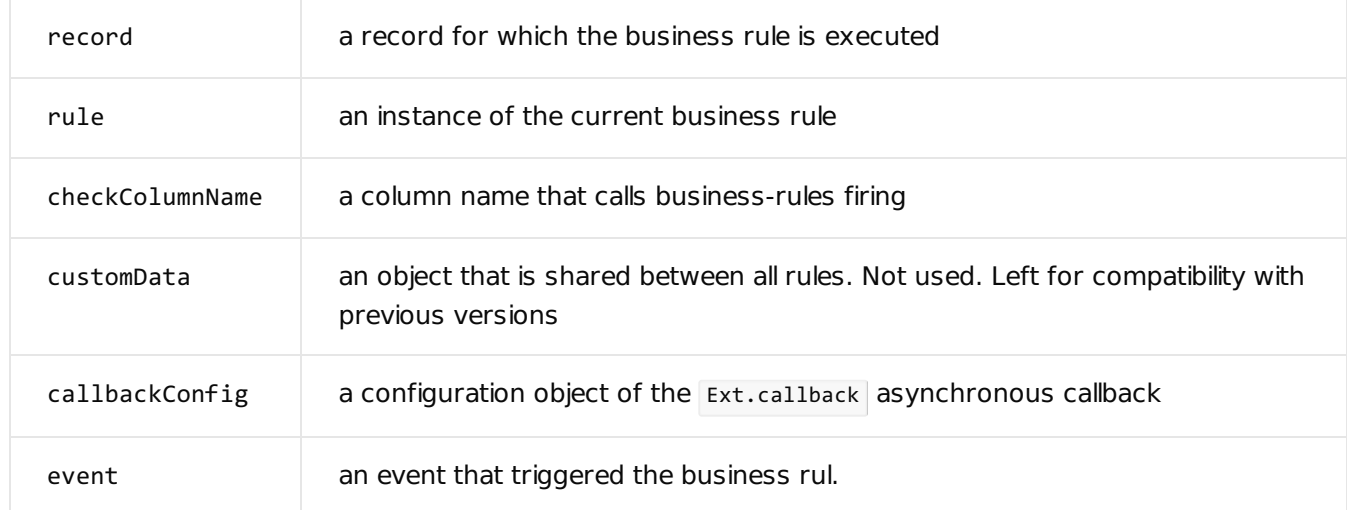

After the completion of function operation it is necessary to call either the callbackConfig.success or callbackConfig.failure .

### **Use cases options**

```
Ext.callback(callbackConfig.success, callbackConfig.scope, [result]);
Ext.callback(callbackConfig.failure, callbackConfig.scope, [exception]);
```
Where:

- result the returned boolean value obtained when the function is executed ( true / false ).
- exception the exception of the Terrasoft.Exception type, which occurred in the handler function.

### **Methods**

In the source code of the handler function, you can use the following methods of the model passed in the record parameter:

### get(columnName)

Po get the value of a record column. The columnName argument should contain the column name.

set(columnName, value, fireEventConfig)

To set the value of the record column.

### **Parameters**

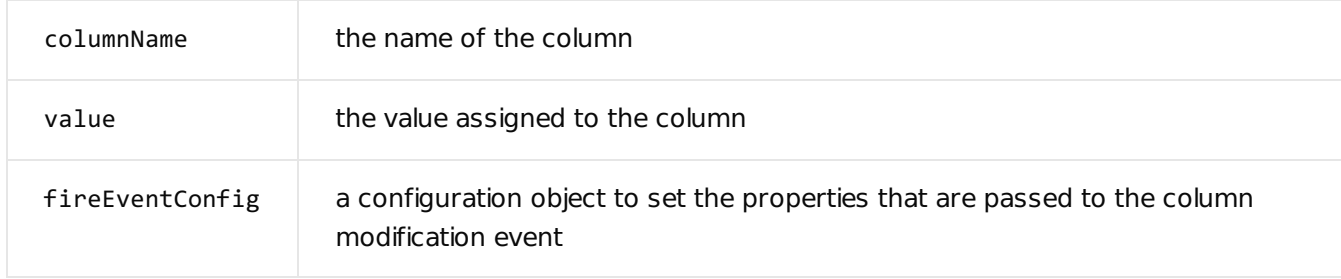

changeProperty(columnName, propertyConfig)

For changing column properties except its value. The columnName argument should contain the column name and the propertyConfig object that sets the column properties.

The propertyConfig object properties

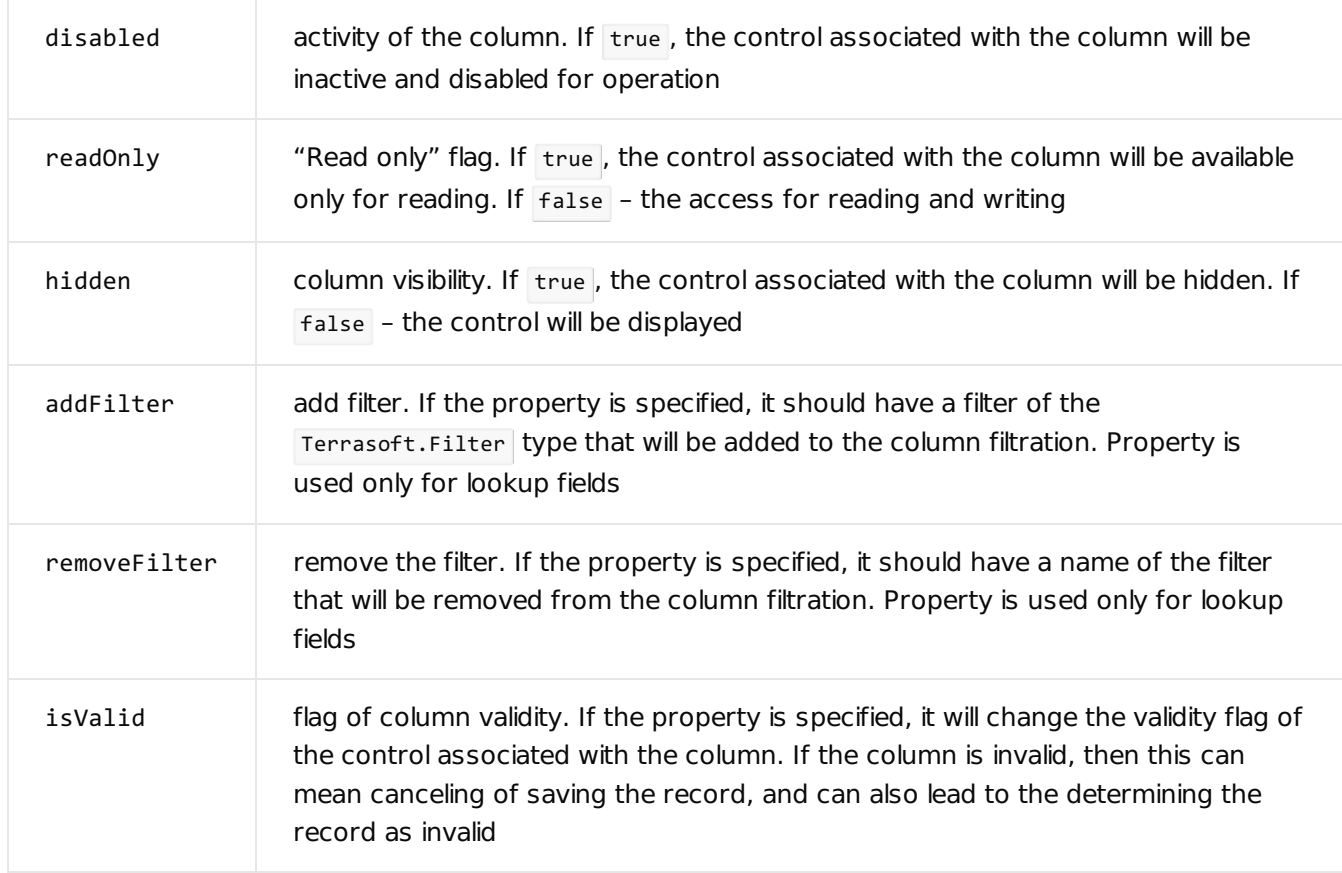

### **Example of changing the properties (but not the values) of the** Owner **column**

```
record.changeProperty("Owner", {
   disabled: false,
   readOnly: false,
   hidden: false,
   addFilter: {
        property: "IsChief",
       value: true
   },
   isValid: {
       value: false,
        message: LocalizableStrings["Owner should be a chief only"]
   }
});
```
# Getting the settings and data from the [\[Dashboard\]](#page-3-26) section

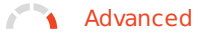

Getting the settings and the dashboards data is implemented in the AnalyticsService service and in the AnalyticsServiceUtils utility in the Platform package.

# Sample requests to the [AnalyticsService](#page-3-27) service

**Advanced** 

**Request headers**

Accept:application/json

## [Methods](#page-3-28)

GetDashboardViewConfig()

Request

```
POST /0/rest/AnalyticsService/GetDashboardViewConfig
{
   "id": "a71d5c04-dff7-4892-90e5-9e7cc2246915"
}
```
### Response

```
{
  "items": [
    {
      "layout": {
        "column": 0,
        "row": 0,"colSpan": 12,
        "rowSpan": 5
      },
      "name": "Chart4",
      "itemType": 4,
      "widgetType": "Chart"
   }
 ]
}
```
### GetDashboardData()

```
Request
POST /0/rest/AnalyticsService/GetDashboardData
{
    "id": "a71d5c04-dff7-4892-90e5-9e7cc2246915",
    "timeZoneOffset": 120
}
```
### Response

```
{
    "items": [
        {
            "name": "Indicator1",
            "caption": "Average time for activity",
            "widgetType": "Indicator",
            "style": "widget-green",
            "data": 2
        }
    ]
}
```
### GetDashboardItemData()

```
Request
POST /0/rest/AnalyticsService/GetDashboardItemData
{
    "dashboardId": "a71d5c04-dff7-4892-90e5-9e7cc2246915",
    "itemName": "Chart4",
    "timeZoneOffset": 120
}
```
Response

```
{
  "name": "Chart4",
  "caption": "Invoice payment dynamics",
  "widgetType": "Chart",
  "chartConfig": {
    "xAxisDefaultCaption": null,
    "yAxisDefaultCaption": null,
    "seriesConfig": [
     {
        "type": "column",
        "style": "widget-green",
        "xAxis": {
          "caption": null,
          "dateTimeFormat": "Month;Year"
        },
        "yAxis": {
          "caption": "Actually paid",
          "dataValueType": 6
        },
        "schemaName": "Invoice",
        "schemaCaption": "Invoice",
        "useEmptyValue": null
     }
    ],
    "orderDirection": "asc"
 },
 "style": "widget-green",
  "data": []
}
```
# [AnalyticsService](#page-3-29) class

### **Advanced**

Class implements the functionality of getting settings and the dashboards data.

# [Methods](#page-3-30)

Stream GetDashboardViewConfig(Guid id)

Returns the settings of a view and widgets on the dashboards tab by the dashboard page Id.

Stream GetDashboardData(Guid id, int timeZoneOffset)

Returns the data from all widgets on the dashboards tab by the dashboard page Id.

Stream GetDashboardItemData(Guid dashboardId, string itemName, int timeZoneOffset)

Returns data from athe specific widget by the dashboard page Id and the widget name.

timeZoneOffset – the time zone offset (in minutes) from the UTC. Dashboards data will be received using this time zone.

# [Mobile](#page-3-31) portal

### **Beginner**

**Mobile portal (mobile application for portal users)** is a mobile workplace. The **purpose** of the mobile portal is to enable the mobile portal users to create cases and communicate with customer support.

A mobile portal has **configurable**:

- mobile portal user workplace
- case list
- case page
- page that adds cases

## Add base [package](#page-3-32) schema to the custom package

If you are yet to perform the setup using the Mobile Application Wizard, the base package schema might not be available in the custom package.

### To **add base package schema to the custom package**:

- 1. Click  $\bullet$  to open the System Designer.
- 2. Go to the [ System setup ] block  $\rightarrow$  [ Mobile application wizard ].
- 3. Open the [ Portal ] workplace in the section list.
- 4. Click [ Set up sections ] on the toolbar.
- 5. Select the [ Cases ] section in the section list and click [ Page setup ].
- 6. Save the settings of the [ Cases ] section page.
- 7. Save the settings of the [ Mobile application wizard ] section.

# Set up the [workplace](#page-3-33) of a mobile portal user

You can set up the workplace of a mobile portal user in the following **ways**:

- Add a new workplace.
- Hide a workplace.

• Delete a workplace.

### Add a workplace of a mobile portal user

### To **check if the [ Portal ] workplace** is available:

- 1. Click  $\bullet$  to open the System Designer.
- 2. Go to the [ System setup ] block  $\rightarrow$  [ Mobile application wizard ].

The [ Portal ] workplace is in the [ Mobile application wizard ] section. By default, all mobile portal users can access the workplace.

If the [ Portal ] workplace is not available in the [ Mobile application wizard ] section, add the workplace.

### To **add a workplace of a mobile portal user**:

- 1. Make sure that your Creatio application includes the mobile portal functionality.
- 2. Click  $\blacksquare$  to open the System Designer.
- 3. Go to the [ System setup ] block → [ Mobile application wizard ].
- 4. Click [ New workplace ] in the [ Mobile application wizard ] section toolbar.
- 5. Fill out the **workplace properties**.
	- Set [ Name ] to the workplace name.
	- Set [ Code ] to "Portal."
- 6. Configure the access permissions to the workplace for users or user groups on the [ Roles ] detail. Learn more in user documentation: Object operation [permissions](https://academy.creatio.com/documents?id=250).
- 7. Click [ Set up sections ] on the toolbar. By default, the workplace of a mobile portal user includes the [ Cases ] section.
- 8. Save the settings of the [ Mobile application wizard ] section.

As a result, Creatio will add a workplace of a mobile portal user.

Learn more about adding a workplace to a mobile application in user [documentation:](https://academy.creatio.com/documents?id=1391&anchor=title-240-1) Set up mobile app workplaces.

Hide the workplace of a mobile portal user

- 1. Click  $\bullet$  to open the System Designer.
- 2. Go to the [ System setup ] block  $\rightarrow$  [ Mobile application wizard ].
- 3. Open the [ Portal ] workplace in the section list.
- 4. Delete users or user groups of the [ *Portal* ] workplace. To do this, click = and select [ *Delete* ] on the [ *Roles* ] detail.

As a result, Creatio will hide the workplace of a mobile portal user.

### Delete the workplace of a mobile portal user

- 1. Click  $\bullet$  to open the System Designer.
- 2. Go to the [ System setup ] block  $\rightarrow$  [ Mobile application wizard ].
- 3. Select the [ Portal ] workplace in the section list and click [ Delete ].

As a result, Creatio will delete the workplace of a mobile portal user.

# Set up the [case](#page-3-34) list

You can set up the case list of a mobile portal in the following **ways**:

- Add a column to the case list.
- Make a case list column searchable.
- Hide the column title from the case list.
- Change the case sorting order in the list.

### Add a column to the case list

- 1. Click  $\bullet$  to open the System Designer.
- 2. Go to the [ System setup ] block  $\rightarrow$  [ Mobile application wizard ].
- 3. Open the [ Portal ] workplace in the section list.
- 4. Click [ Set up sections ] on the toolbar.
- 5. Select the [ Cases ] section in the section list and click [ List setup ].
- 6. Click the [ New column ] button in the [ Subtitle ] or [ Additional columns ] block and select the required column.
- 7. Save the list settings in the [ Cases ] section.
- 8. Save the settings of the [ Mobile application wizard ] section.

As a result, Creatio will add a column to the case list. However, the column will not be searchable. To **make the case list column [searchable](https://academy.creatio.com/documents?id=15903&anchor=title-3641-11)**, follow the instructions in different section: Add a searchable column to the case list.

Learn more about adding a column to the section list in user documentation: Set up mobile [application](https://academy.creatio.com/documents?id=1393) section list .

### Make a case list column searchable

[ Number ] and [ Description ] columns of the case list are searchable. You can make other columns searchable as well. To do this, add the columns to the MobileCaseGridPageSettingsPortal schema.

### To **make a case list column searchable**:

- 1. Go to the [ [Configuration](https://academy.creatio.com/documents?id=15101&anchor=title-2093-2) ] section.
- 2. Open the MobileCaseGridPageSettingsPortal schema in the custom <u>package</u>. If you are yet to set up the case list using the Mobile Application Wizard, the MobileCaseGridPageSettingsPortal schema will not be available in the custom package. To **add** the MobileCaseGridPageSettingsPortal schema **to the custom package**, follow

the instructions in a different section: Add a base [package](https://academy.creatio.com/documents?id=15903&anchor=title-3641-12) schema to the custom package.

### Make a **case list column searchable**. 3.

For Creatio version **8.0.2 and later**

For Creatio version **7.18.4-8.0.1**

4. Click [ Save ] on the Module Designer's toolbar.

As a result, [ Number ], [ Description ], and [ Subject ] columns of the case list will be searchable.

### Hide the column title from the case list

- 1. Go to the [ [Configuration](https://academy.creatio.com/documents?id=15101&anchor=title-2093-2) ] section.
- 2. Open the MobileCaseGridPageSettingsPortal schema in the custom <u>package</u>. If you are yet to set up the case list using the Mobile Application Wizard, the MobileCaseGridPageSettingsPortal schema will not be available in the custom package. To **add** the MobileCaseGridPageSettingsPortal schema **to the custom package**, follow the instructions in a different section: Add base [package](https://academy.creatio.com/documents?id=15903&anchor=title-3641-12) schema to the custom package.
- Hide the **column title from the case list**. 3.

### For Creatio version **8.0.2 and later**

### For Creatio version **7.18.4-8.0.1**

4. Click [ Save ] on the Module Designer's toolbar.

As a result, Creatio will hide the column title from the case list.

### Change the case sorting order in the list

- 1. Go to the [ [Configuration](https://academy.creatio.com/documents?id=15101&anchor=title-2093-2) ] section.
- 2. Open the MobileCaseGridPageSettingsPortal schema in the custom <u>package</u>. If you are yet to set up the case list using the Mobile Application Wizard, the MobileCaseGridPageSettingsPortal Schema will not be available in the custom package. To **add** the MobileCaseGridPageSettingsPortal schema **to the custom package**, follow the instructions in a different section: Add base [package](https://academy.creatio.com/documents?id=15903&anchor=title-3641-12) schema to the custom package.
- Change the **sorting order in the case list**. 3.

### For Creatio version **8.0.2 and later**

### For Creatio version **7.18.4-8.0.1**

4. Click [ Save ] on the Module Designer's toolbar.

As a result, Creatio will display cases sorted in the specified order in the list.

## Set up the case [page](#page-3-35)

Set up the case page to add a column to the [ Details ] tab.

### To **add a column to the [ Details ] tab** of the case page:

- 1. Click  $\bullet$  to open the System Designer.
- 2. Go to the [ System setup ] block  $\rightarrow$  [ Mobile application wizard ].
- 3. Open the [ Portal ] workplace in the section list.
- 4. Click [ Set up sections ] on the toolbar.
- 5. Select the [ Cases ] section in the section list and click [ Page setup ].
- 6. Click [ New column ] in the [ General information ] block and select the [ Number ] column.
- 7. Save the settings of the [ Cases ] section page.
- 8. Save the settings of the [ Mobile application wizard ] section.

**Note.** Columns of the [ Details ] tab are read-only.

# Set up the page that adds [cases](#page-3-36)

You can add a column to the page that adds cases.

### To **add a column to the page that adds cases**:

- 1. Create a **schema of the case page module**.
	- a. Go to the [ [Configuration](https://academy.creatio.com/documents?id=15101&anchor=title-2093-2) ] section.
	- b. Open the MobileCaseMiniPagePortal schema of the CaseMobile package and copy its contents.
	- c. Select a custom [package](https://academy.creatio.com/documents?id=15121) to add the schema.
	- d. Click [Add ]  $\rightarrow$  [Module ] on the section list toolbar.

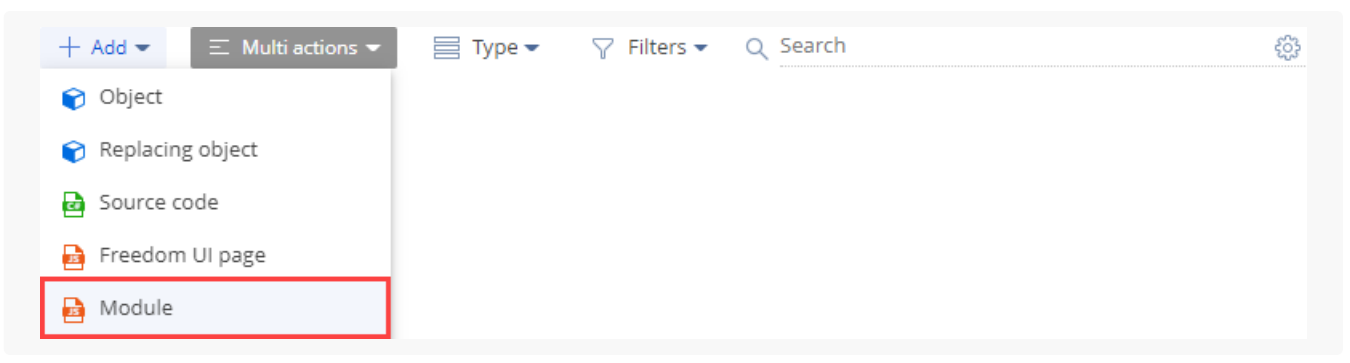

- e. Fill out the **schema properties**.
	- **Enter the schema name in the [ Code ] property. Required. The name must start with the prefix** specified in the [ Prefix for object name ] ( schemaNamePrefix code) system setting, Usr by default. Can contain Latin characters and digits. When you create a configuration element schema, Creatio adds the prefix specified in the [ Prefix for object name ] ( SchemaNamePrefix code) system setting to the current field automatically. Creatio checks whether the prefix exists and matches the system setting when you save the schema properties. If the prefix does not exist or does not match, Creatio sends a corresponding user notification.

**Enter the localizable schema title in the [ Title ] property. Required. The title of the configuration element** schema is generated automatically and matches the value of the [ Code ] property without a prefix.

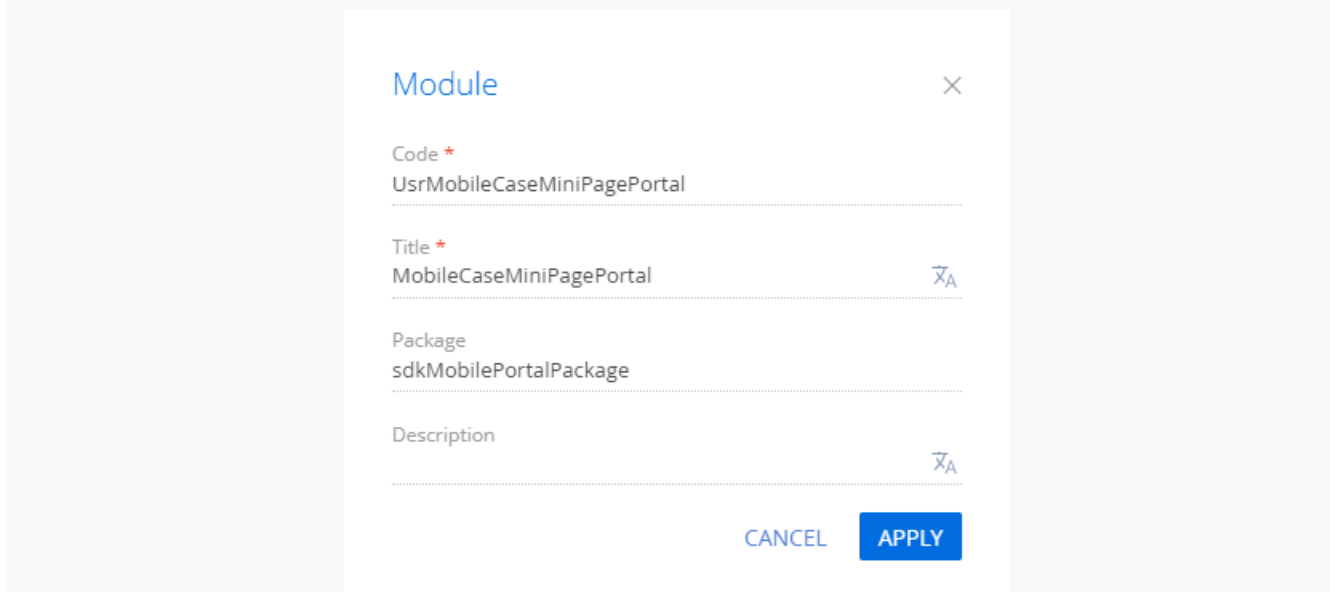

- h. Add the copied contents of the MobileCaseMiniPagePortal Schema of the CaseMobile package to the custom module.
- i. Move the [localized](https://academy.creatio.com/documents?id=15271) strings of the MobileCaseMiniPagePortal schema of the CaseMobile package to the custom module.
- Add a **column**. j.

### For Creatio version **8.0.2 and later**

### For Creatio version **7.18.4-8.0.1**

- k. Click [ Save ] on the Module Designer's toolbar.
- 2. **Register** the earlier created UsrMobileCaseMiniPagePortal custom schema in the portal workplace manifest.
	- a. Open the MobileApplicationManifestPortal schema in the custom [package](https://academy.creatio.com/documents?id=15121). If you are yet to set up the app using the Mobile Application Wizard, the MobileApplicationManifestPortal schema will not be available in the custom package. To **add** the MobileApplicationManifestPortal schema **to the custom package**, follow the instructions in a different section: Add base [package](https://academy.creatio.com/documents?id=15903&anchor=title-3641-12) schema to the custom package.
	- b. Register the **schema**.
		- a. Specify the schema used to add the schema record of the Case object in the Modules property.
		- b. Specify the schema used to extend the schema of the Case object in the Models property.

The example below registers the UsrMobileCaseMiniPagePortal schema.

**Example of the** Modules **and** Models **property setup**

```
{
    ...
    "Modules": {
        "Case": {
             ...
             "screens": {
                 ...
                 "add": {
                     "schemaName": "UsrMobileCaseMiniPagePortal"
                 }
                 ...
             }
             ...
        }
        ...
    },
    "Models": {
        "Case": {
             ...
             "PagesExtensions": [
                 "UsrMobileCaseMiniPagePortal"
             ]
        }
        ...
    }
    ...
}
```
3. Click [ Save ] on the Module Designer's toolbar.

# Brand and publish mobile apps built on Mobile [Creatio](#page-3-37)

**Easy** 

You can use your logos and names to brand a mobile app built on Mobile Creatio using the **SDKConsole utility**.

# Set up the [SDKConsole](#page-3-38) utility

In general, the procedure comprises the following **steps**:

- 1. Perform the preliminary setup.
- 2. Install and set up the SDKConsole utility.
- 3. Run the SDKConsole utility.

### 1. Perform the preliminary setup

- **Ensure you can publish the app**. You must be enrolled into Apple Developer program to publish your app 1. on iOS and have a Google Play developer account to publish the app on Android. Learn more on Apple and Android websites: Apple [Developer](https://developer.apple.com/programs/enroll/) Program, Google Play [Console](https://developer.android.com/distribute/console).
- 2. **Enable Firebase Cloud Messaging to send push notifications**.
	- a. Sign in to [https://firebase.google.com/.](https://firebase.google.com/)
	- b. Click [ Go to console ] in the top right.
	- c. Create a project in the console.
	- d. Add your Android and/or iOS app to the project.
	- e. Download the config files for the app and save them for later. Specify the path to these files in the utility settings using the google service info file property.
	- f. Retrieve the server API key. To do this, click **it** in the top left of the Firebase project dashboard → [ *Project* Settings ] → [ Cloud Messaging ] tab → [ Project credentials ] → [ Server key ].
	- g. Save the server API key to the [PushNotificationService] table of the Creatio database. For example, you can do it using the following SQL query.

### **SQL query**

UPDATE PushNotificationService SET Settings = '{"url":"https://fcm.googleapis.com/fcm/","ap

Some\_Api\_Key is your API key.

- 3. [Download](https://www.oracle.com/technetwork/java/javase/downloads/jdk8-downloads-2133151.html) **and install Java development kit version 8**.
- **Register your app with App Store Connect (iOS only)**. To do this, follow the procedure in the official 4. Apple [documentation.](https://developer.apple.com/help/app-store-connect/get-started/app-store-connect-workflow)
- **Install the APNs certificates into Firebase (iOS only)**. iOS projects require you to install the 5. development and production APNs certificates. To do this:
	- a. Open the certificate configuration page: [Certificate](https://developer.apple.com/account/ios/certificate/).
	- b. Add and install development and production Apple Push Notification service SSL certificates into your Mac.

You also need to generate, download and install provisioning profiles.

Upload the \*.p12 files exported from [ Keychain Access ] in the Firebase settings on the [ Cloud Messaging ] tab.

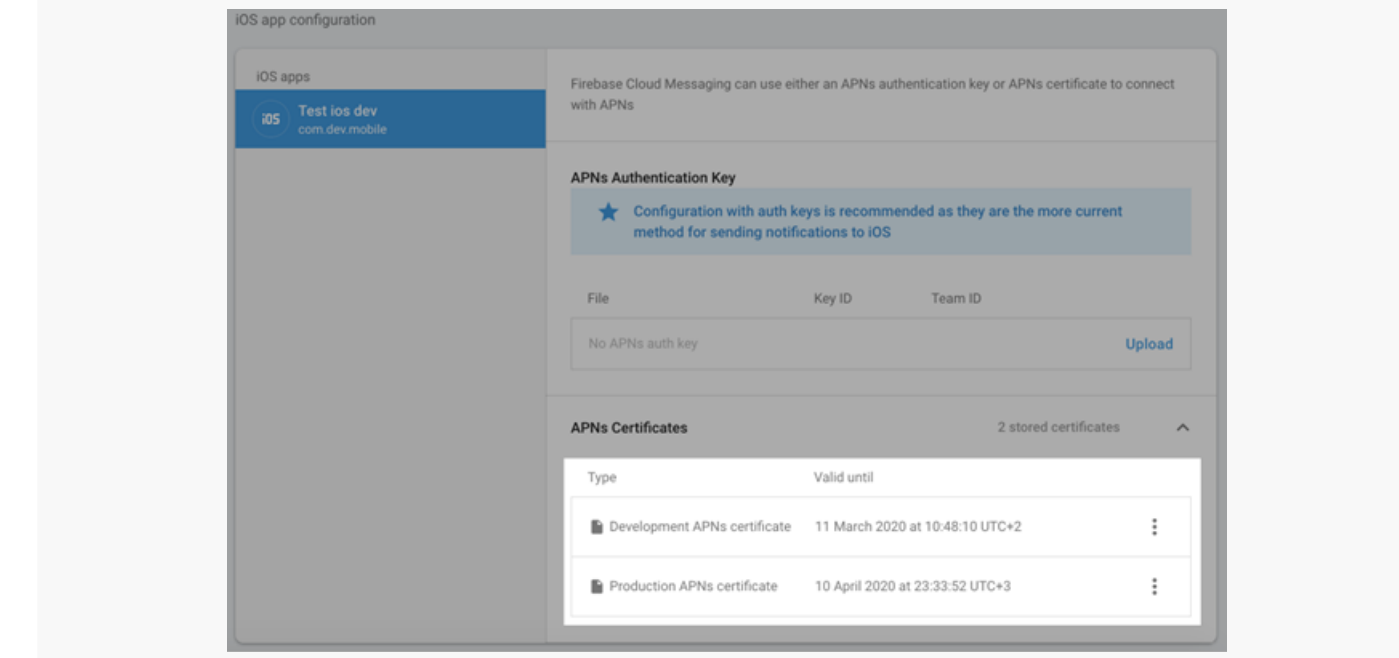

- **Install J2ObjC (iOS only)**. The native functionality of the Mobile Creatio application is partly written in Java. 6. The J2ObjC utility for Java code to Objective-C translation is required for shared use on iOS. Learn more about the utility in the official Google [documentation](https://developers.google.com/j2objc/). To **install J2ObjC**:
	- a. [Download](https://github.com/google/j2objc/releases/download/2.0.5/j2objc-2.0.5.zip) the J2ObjC release version archive (2.0.5) to a Mac.
	- b. Unpack the archive into your user home directory ( MacintoshHD/Users/MyUser / ). The unpacked archive must contain the dist directory.
	- c. Rename the unpacked archive directory to j2objc .

### 2. Install and set up the SDKConsole utility

- **Contact Creatio support** [\(support@creatio.com](mailto:support@creatio.com)) and specify the email address that is or will be associated 1. with your GitLab account. The support team will send you a signup link. After the signup, you will be able to access the SDKConsole project.
- **Sign up for GitLab**. Open the link you received from the Creatio support and follow the instructions. If you 2. sign in with a third-party service, make sure that you have a password set up for your GitLab account. To do this, click the profile icon in the top right  $\rightarrow$  [ Edit profile ]  $\rightarrow$  [ Password ].
- **Install the SDKConsole utility**. 3.

Install the SDKConsole utility **on Mac**

### Install the SDKConsole utility **on Windows**

### 4. **Update the SDKConsole utility**.

- a. Back up the sɒK.config file that contains the user settings. That way you will not have to reconfigure the utility.
- b. Download the utility archive from the Git repository.
- c. Unpack the archive into your utility folder.
- d. Move the SDK.config backup to the utility folder.

### 3. Run the SDKConsole utility

**Configure the SDKConsole utility**. Before you run the utility, configure the settings in the SDK.config file. 1. Make sure that you do not use a single backslash  $( \ \ )$  in your file paths. Learn more about the utility settings in a separate article: **[SDKConsole](https://academy.creatio.com/documents?id=15969) utility settings**.

### **Example of the** SDK.config **file**

```
{
    "name": "Creatio beta",
    "web_resources_path": "res/web",
    "tasks": ["prepare", "build", "deploy"],
    "use_extended_logging": true,
    "server_url": "https://mysite.creatio.com/",
    "iOS": {
        "repository_path": "https://gitlab.com/bpmonlinemobileteam/ios.git",
        "source path": "",
        "google_service_info_file": "",
        "launch_storyboard_image_path": "res//LaunchStoryboard.png",
        "app_identifier": "com.myapp.mobile",
        "app_icon_path": "../res/AppIcon.png",
        "version_number": "7.13.9",
        "build_number": "2"
        "app_store_login": "some@gmail.com",
        "certificate_path": "/Users/your_user_dir/ios_distribution.cer",
        "certificate_password": "private_key_password_of_certificate",
        "apple_2FA_specific_password": "apple_specific_password",
        "testflight_changelog": "My what's new"
    },
    "Android": {
        "build_type": "debug",
        "repository_path": "https://gitlab.com/bpmonlinemobileteam/android.git",
        "source path": "",
        "google_service_info_file": "",
        "package_name": "com.myapp.mobile",
        "version_number": "1.1.1",
        "build_number": 2,
        "native_resources_path": "res/android/res",
        "key_file": "C:/hybrid/platforms/android/androidappkey",
        "store_password": "android_app_distribution_password",
        "key_alias": "some_key_alias",
        "key_password": "key_password"
    }
}
```
### **Run the SDKConsole utility**. 2.

Run the SDKConsole utility **on Mac**

Run the SDKConsole utility **on Windows**

# [Description](#page-4-0) of the solutions for typical errors

View the solutions for typical errors in the table below.
The solutions for typical errors

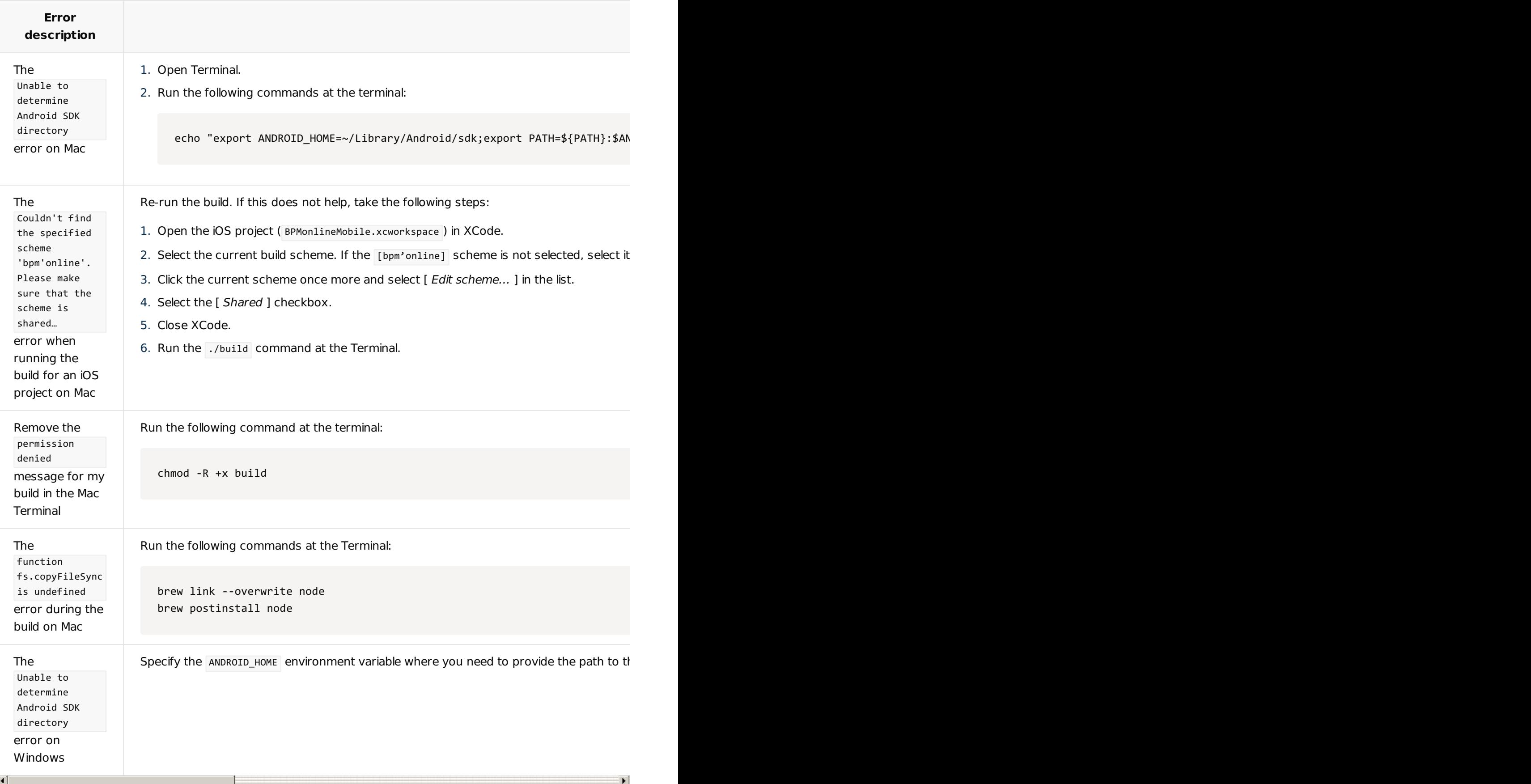

# [SDKConsole](#page-4-0) utility parameters **and**

r **Beginner** 

#### name

Name of your application.

#### web\_resources\_path

Path to the directory that contains the resources used in the app, i. e., the logo and background on the login page.

#### tasks

Actions the utility executes. This is a string array where you can specify a combination of the tasks.

# Available values

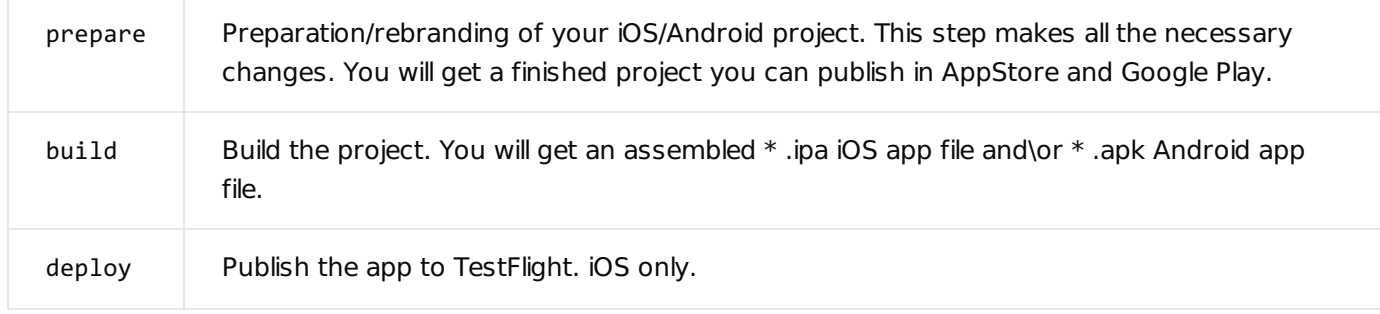

# use\_extended\_logging

Show detailed logs in the terminal when the utility is running. The recommended value is true . If set to false, the terminal displays only the currently executed step without details.

#### server\_url

Default server. The server URL will be automatically specified on the login page when you log in to the app for the first time.

# repository\_path

Path to the GitLab repository that hosts the original Android/iOS project.

source\_path

Path to the local Windows/Mac directory where the original Android/iOS project is located. If you specify this parameter the utility uses it in place of the repository\_path parameter.

google\_service\_info\_file

Path to the GoogleService-Info.plist (iOS) or google-services.json (Android) file required to connect to the Firebase push notification service.

version\_number

App version in the following format: 0.0.1.

build\_number

Build number (string). Always update the build number before you perform the deploy task.

launch\_storyboard\_image\_path

Path to the image displayed when the application starts (2732x2732 px). iOS only.

app\_identifier

A unique app ID, for example, com.myapp.mobile . This is the Bundle ID specified when you registered the app in App Store Connect. iOS only.

app\_icon\_path

Path to the app icon (1024x1024 px). This is a master image the utility uses to generate the required icons for current iOS devices. iOS only.

app\_store\_login

Account (Apple ID) required to connect to App Store Connect / TestFlight. iOS only.

certificate\_path

Path to the distribution certificate required when publishing to TestFlight. iOS only.

certificate\_password

Certificate password. To restore the password, contact the certificate author. iOS only.

# apple\_2FA\_specific\_password

Specific password. iOS only.

Currently, all Apple accounts support two-factor authentication. To enable third-party services to connect to Apple services, the app-specific passwords were added. To get a specific password:

- 1. Open the <https://appleid.apple.com/#!&page=signin> URL while signed in to your Apple account.
- 2. Open the [ Security ] section  $\rightarrow$  [ Generate password... ] command.
- 3. Follow the instructions to get a new password generated.

## testflight\_changelog

Description of the published changes to TestFlight (what's new). The description is published for the primary app language set in App Store. iOS only.

# build\_type

Build type. Android only.

# Available values

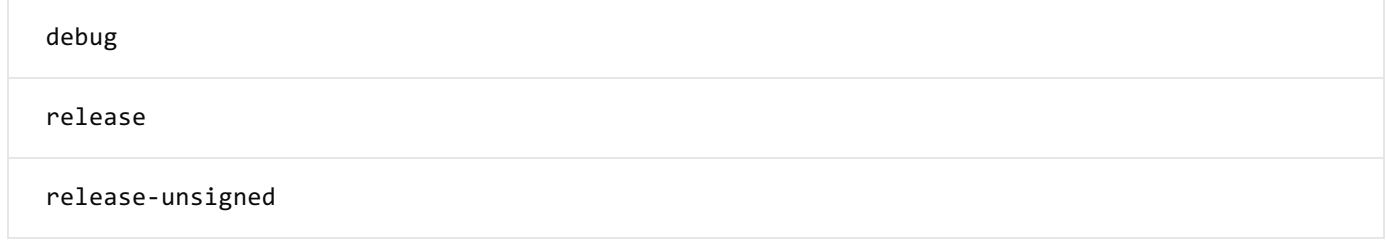

## package\_name

A unique app ID, for example, com.myapp.mobile . Android only.

## native\_resources\_path

Path to app resources, such as the app icon and the startup image. Structure the contents of this directory similarly to the res folder in the Android project. The directory can contain subdirectories that have drawable, drawable-xhdpi, and other icons. Android only.

# key\_file

Path to the key file (keystore) required to sign the app. Learn more about signing apps in the official Android [documentation.](https://developer.android.com/studio/publish/app-signing) Android only.

store\_password

Password for the keystore required to sign the app. Android only.

key\_alias

The key alias. Android only.

key\_password

The password of the alias from the key\_alias parameter in the keystore. Android only.